# BX-YQ3/YQ4/YQ2E

# User Manuel

2017-1-12

Shanghai ONBON Technology Co.,Ltd BX-YQ3/YQ4/YQ2E controller User Manuel 1

# -

*All rights reserved. No part of this publication may be reproduced in any form by print, photo print, microfilm or any other means without written permission by ONBON.* 

©2010-2011Onbon

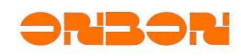

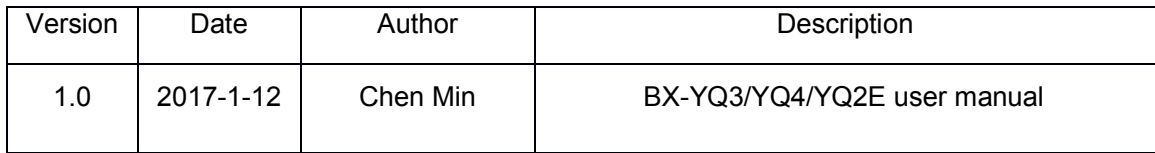

Shanghai ONBON Technology Co.,Ltd BX-YQ3/YQ4/YQ2E controller User Manuel

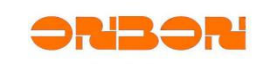

## **Catalogue**

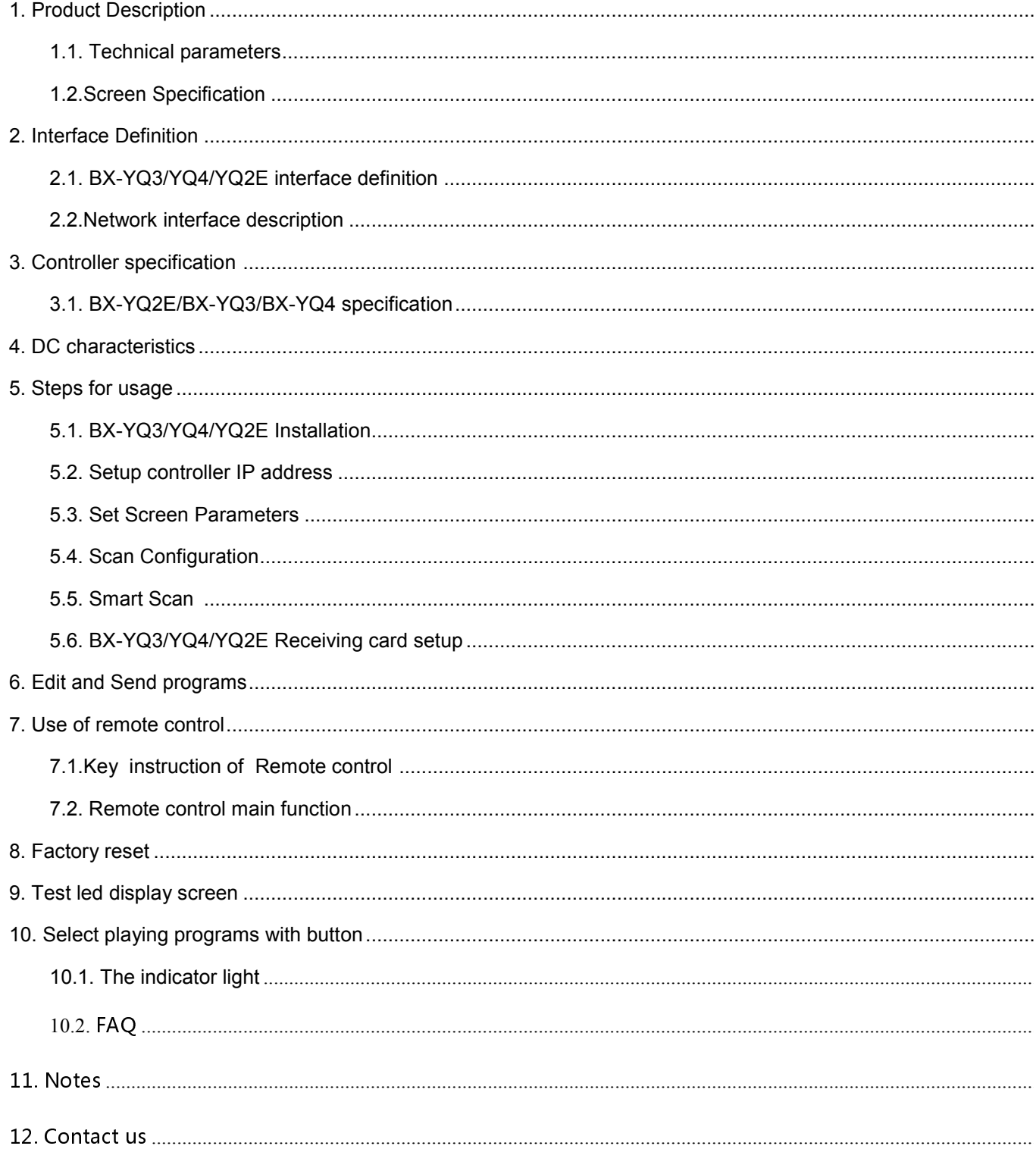

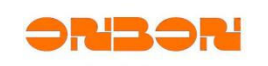

# BX-YQ3/YQ4/YQ2E **user manual**

#### **Product Description**

BX-YQ3/YQ4/YQ2E Control cards can support video, graphic, text, etc; Support multi programs, multi areas; Support remote managing programs; Support Ethernet communication cluster management; Support uploading programs by flash/U disk, support playing programs by USB, SD card; Support -40℃ ~ 80℃ wide environment temperature. Stable performance, simple installation and operation, with high cost performance; Widely used on kinds of LED full color display screens and LED media full color cluster display systems.

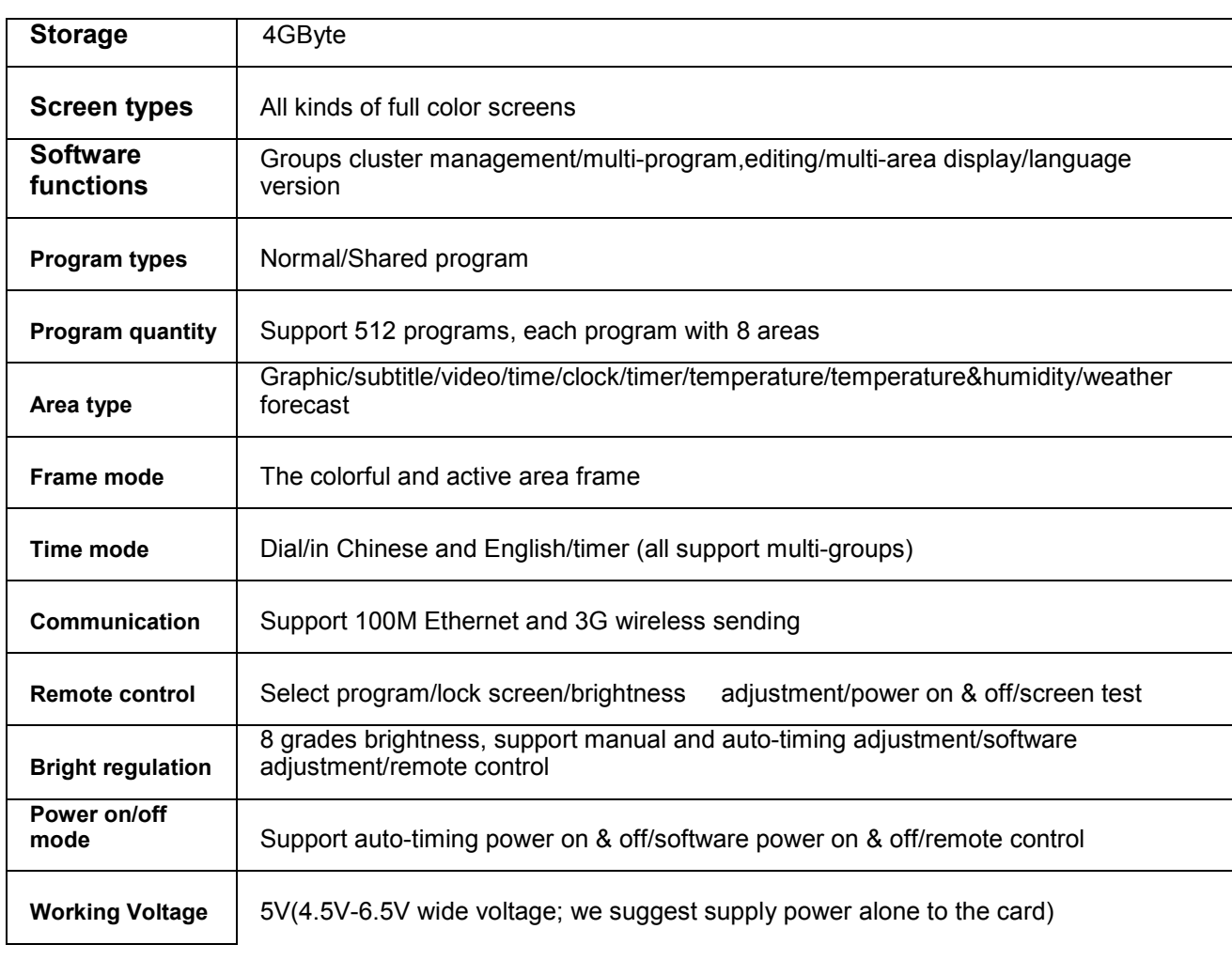

#### *1.1. Technical parameters*

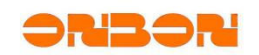

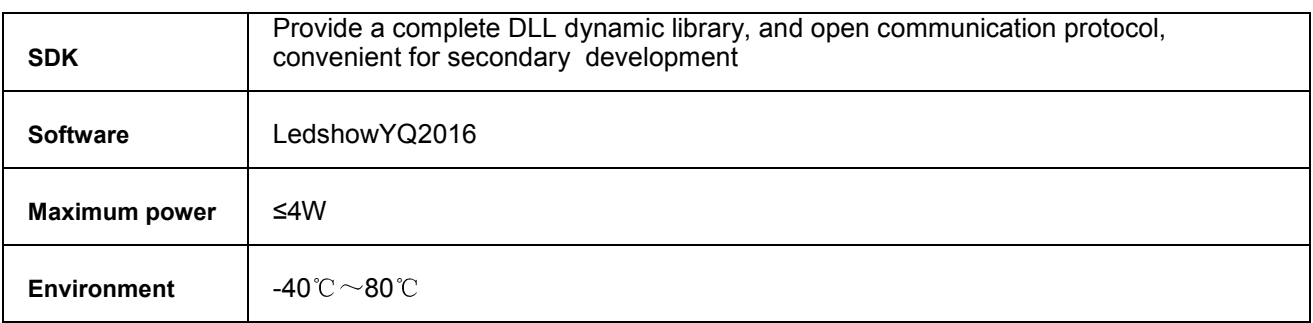

### *1.2. Screen Specification*

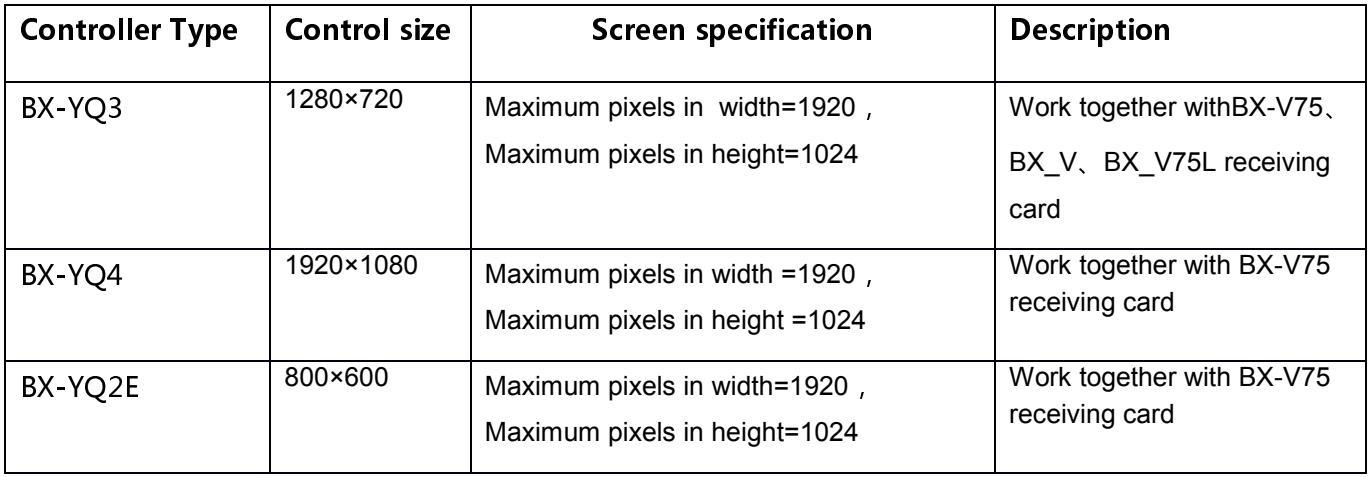

UM12070901 and the control of the control of the control of the control of the control of the control of the c

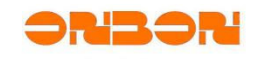

# 2. Interface Definition

*2.1. BX-YQ3/YQ4/YQ2E interface definition* 

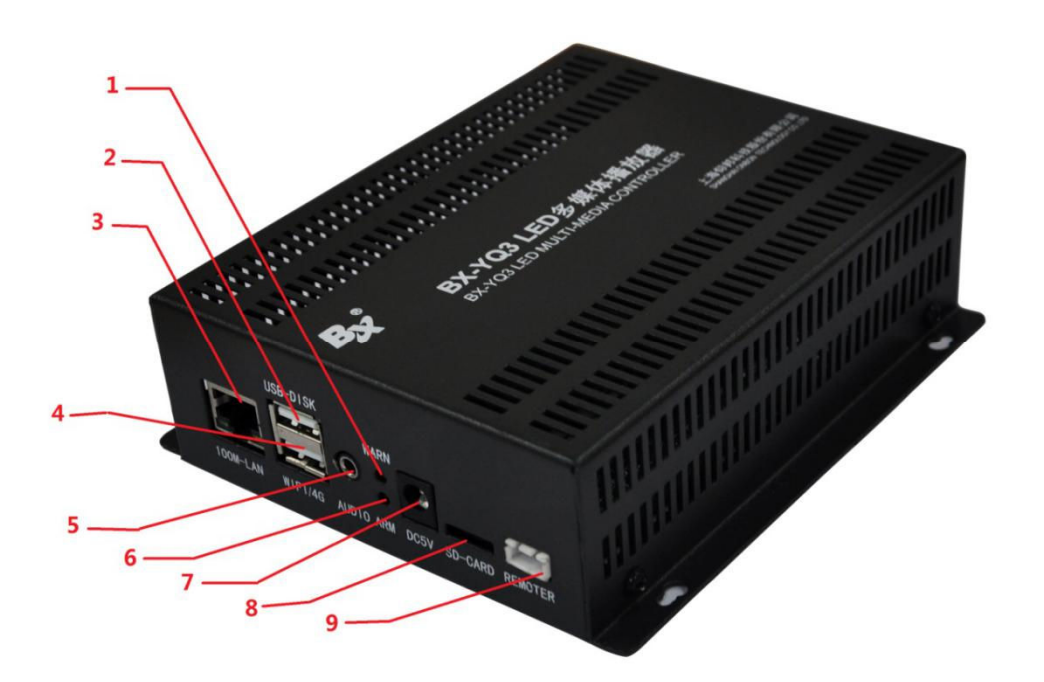

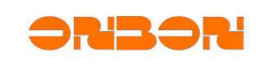

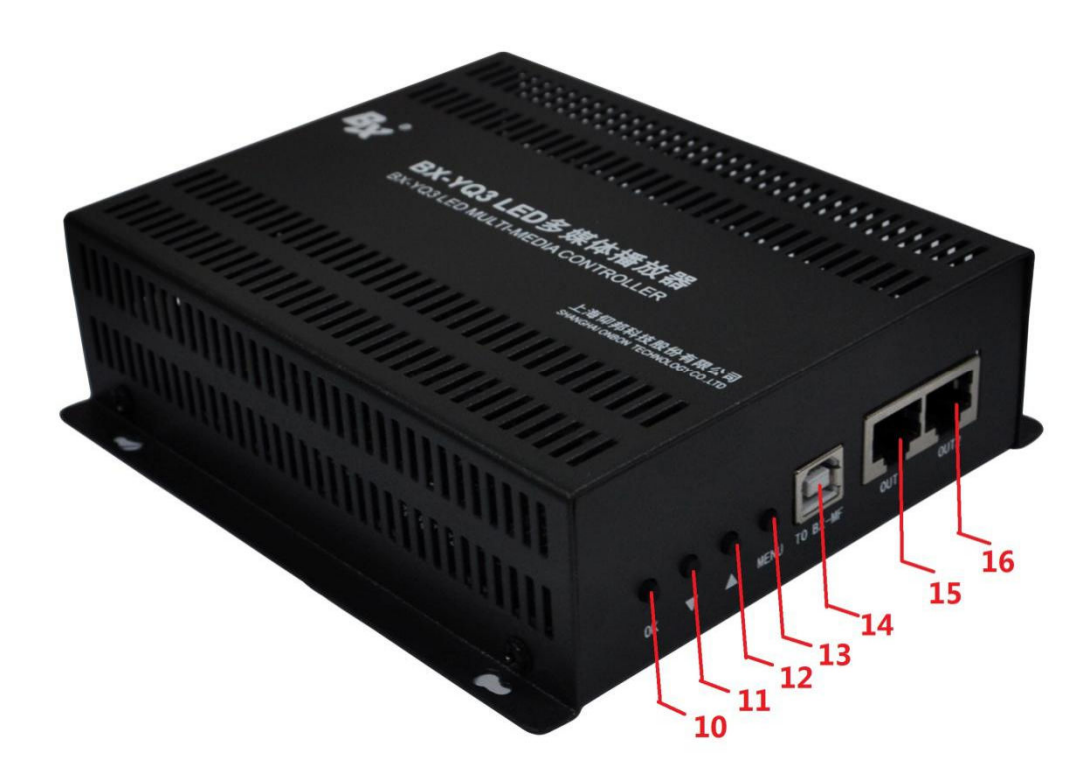

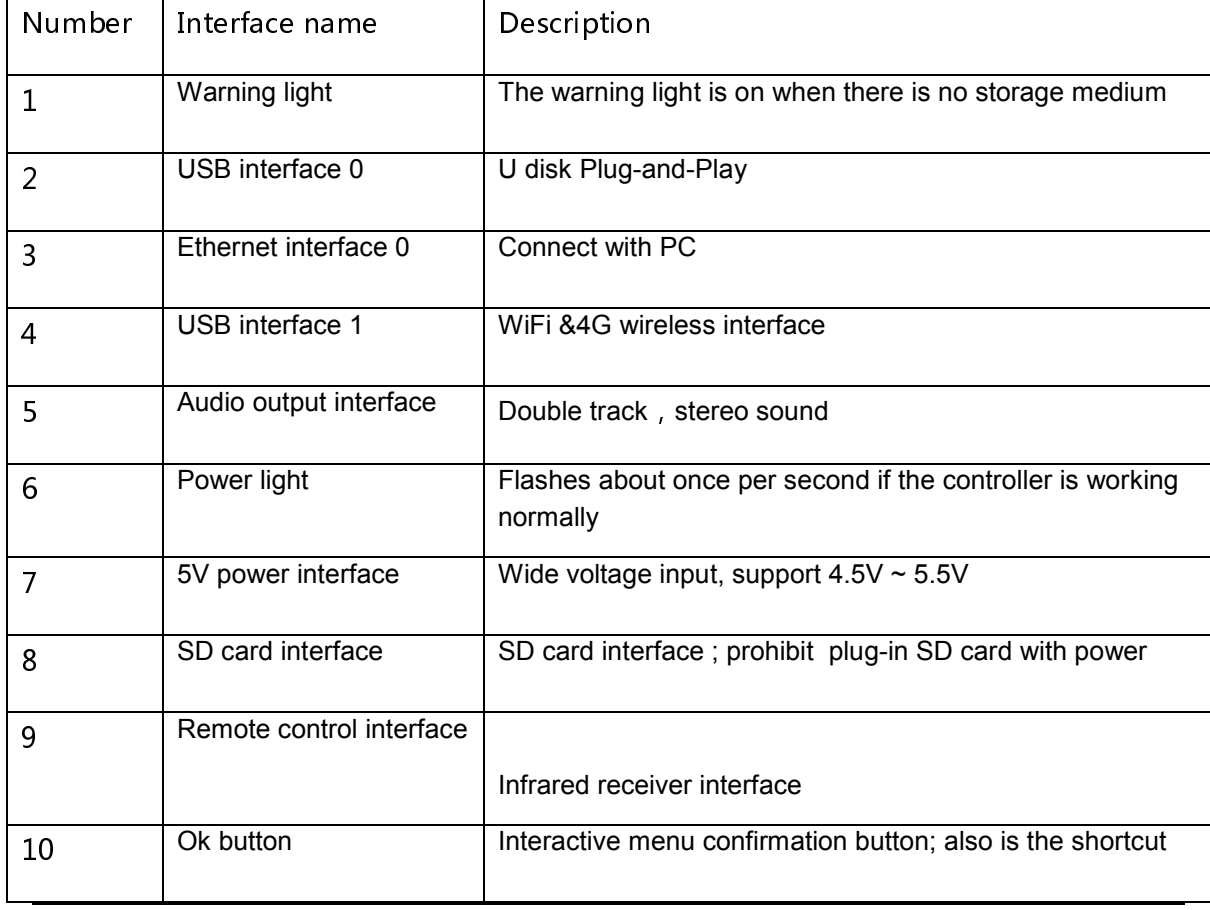

Shanghai ONBON Technology Co.,Ltd BX-YQ3/YQ4/YQ2E controller User Manuel

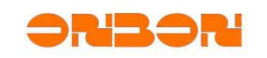

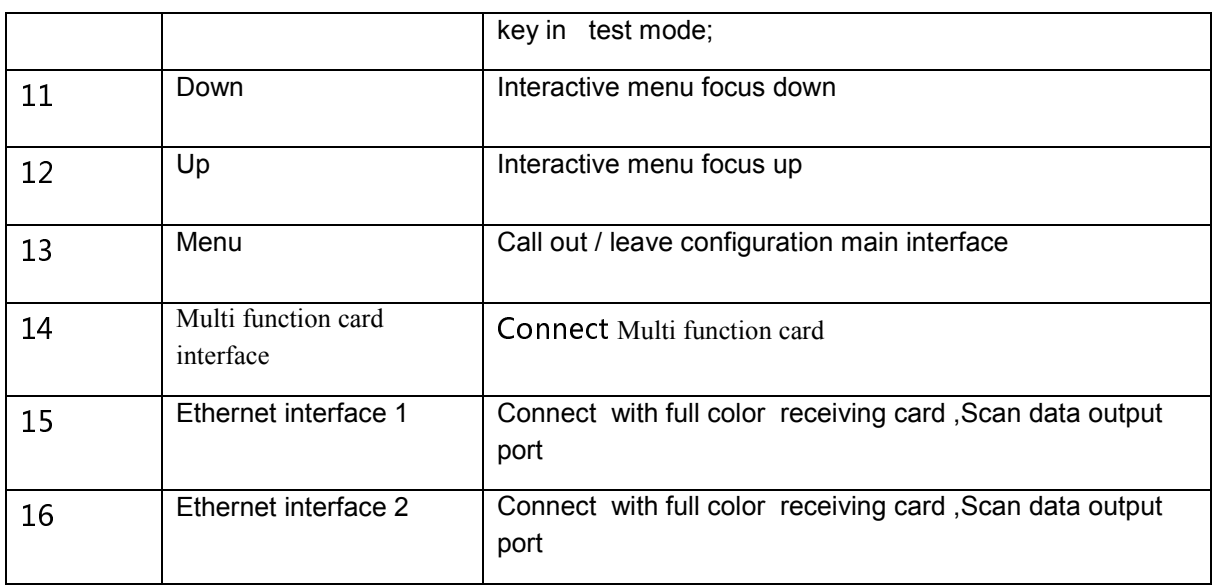

### 2.2. Ethernet interface specification

It's RJ45 Ethernet interface, connect the Ethernet port of PC by Ethernet line(or the Ethernet port of router & switchboard). There are two lines of Ethernet line: Direct connection and Cross connection, the controller supports both of them. Making method:

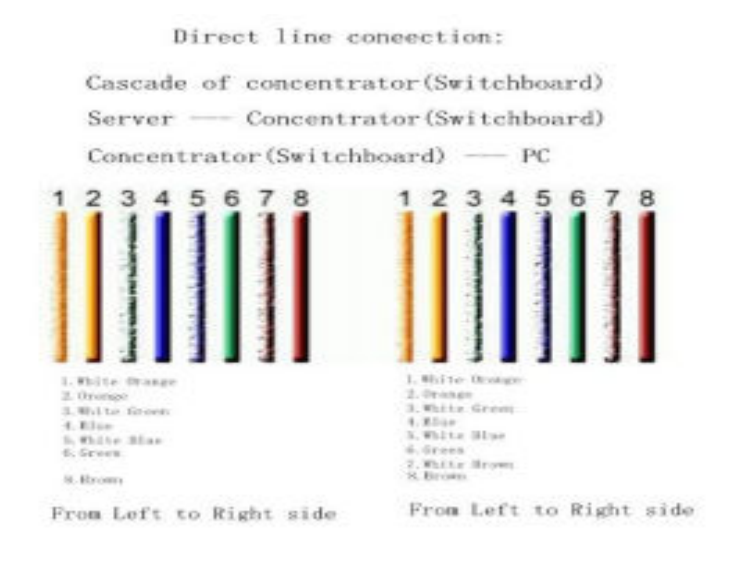

From right to left From left to right

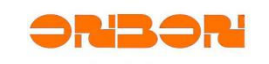

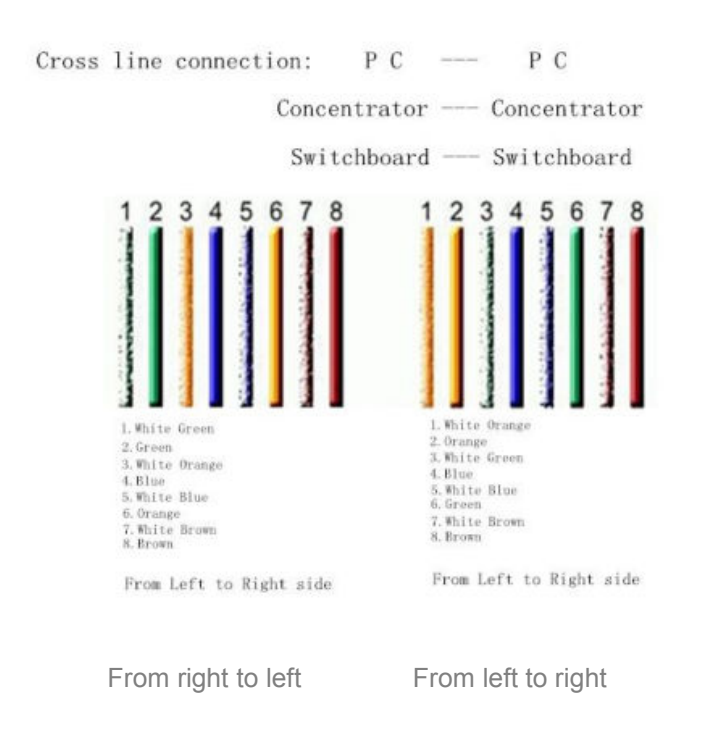

# 3. **Controller specification**

#### *3.1. BX-YQ2E/BX-YQ3/BX YQ3/BX-YQ4 specification*

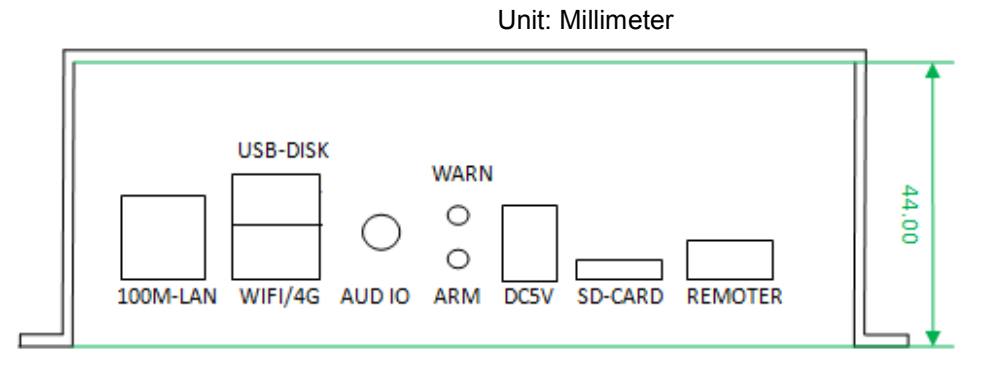

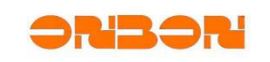

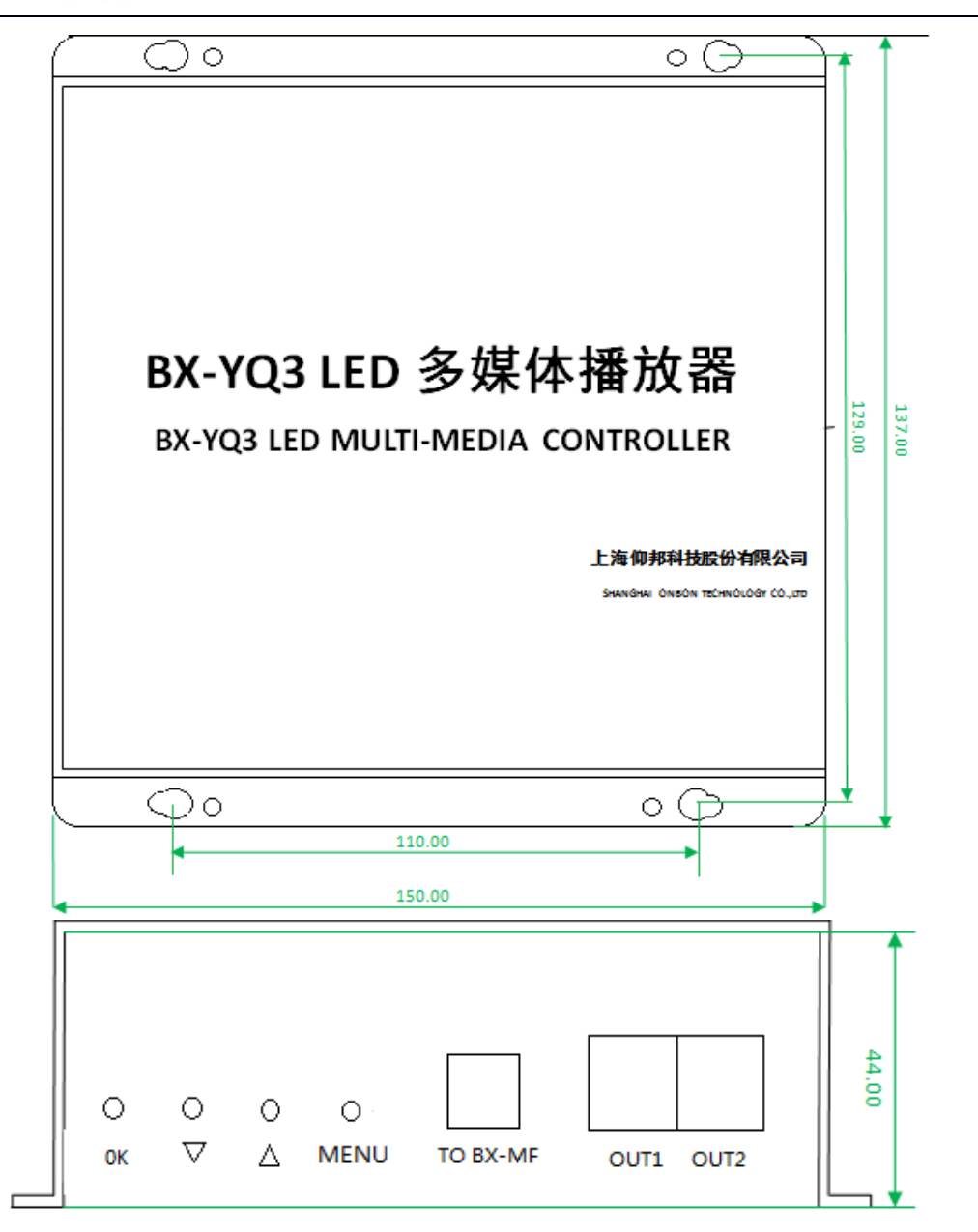

# DC characteristic

Input voltage: 4.5V~7V, suggest you give power supply singly.

Working electric current: ≤1360 mA

Power: ≤4W

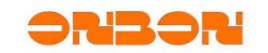

# 5. Steps for use

#### 5.1. *BX-YQ3/YQ4/YQ2E* install

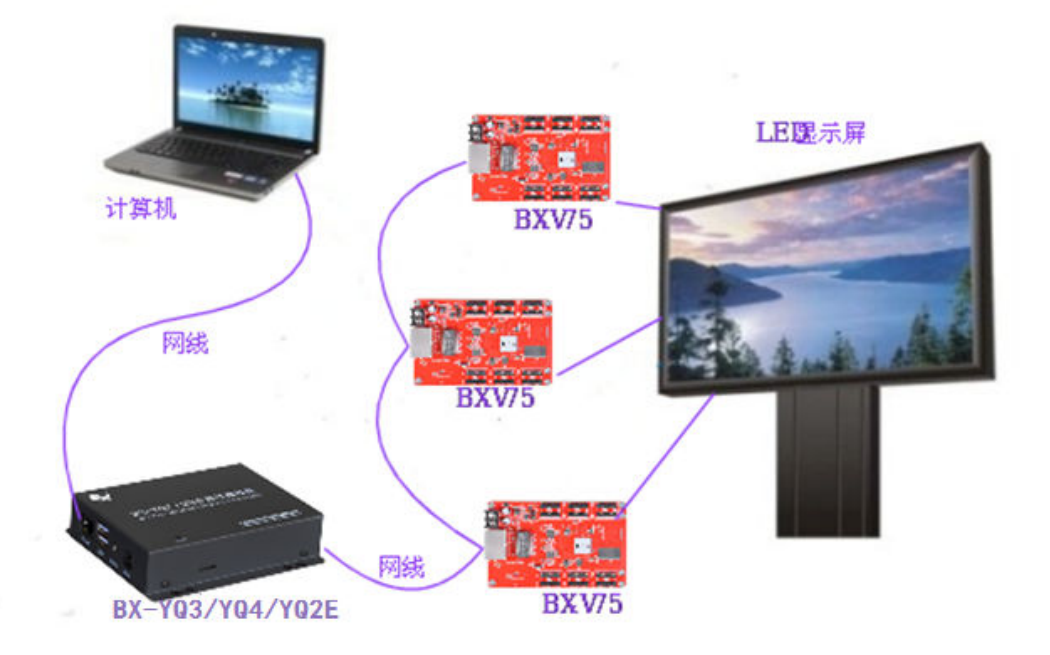

# 5.2. Setup controller IP address

Open "LedshowYQ 2016", click " setup" -- "set screen parameters", input " 888 " as to setup the screen parameters.

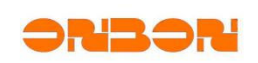

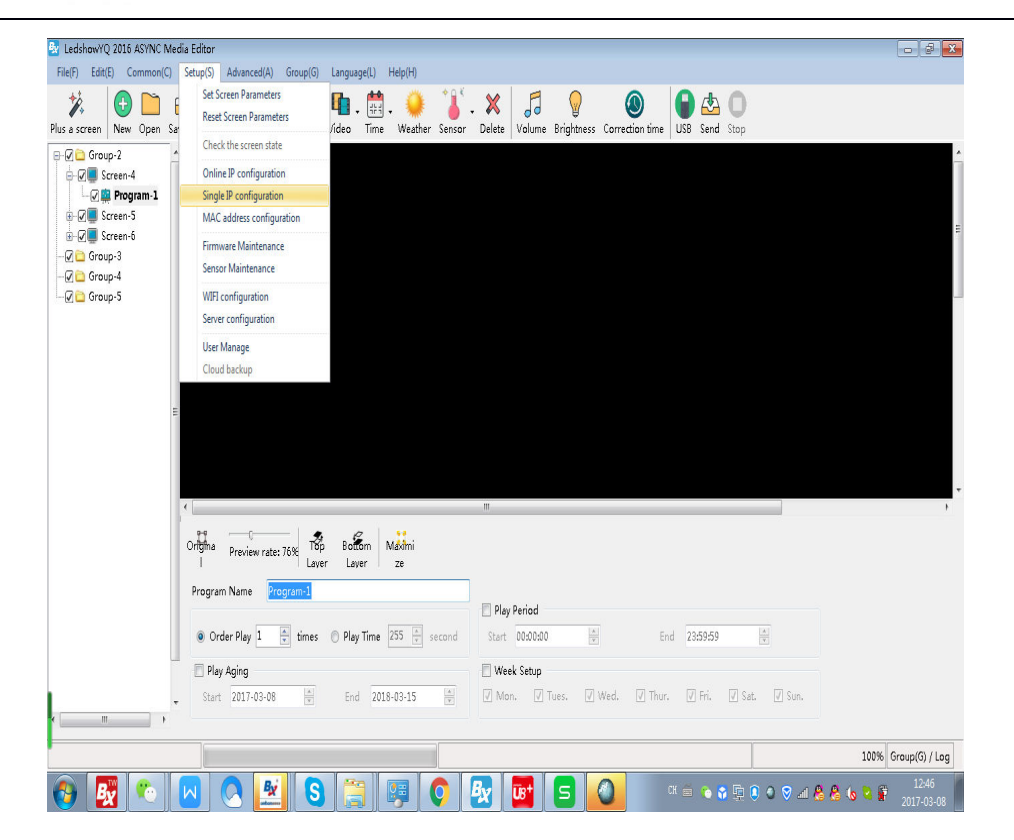

Click setting when finished setting IP details

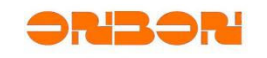

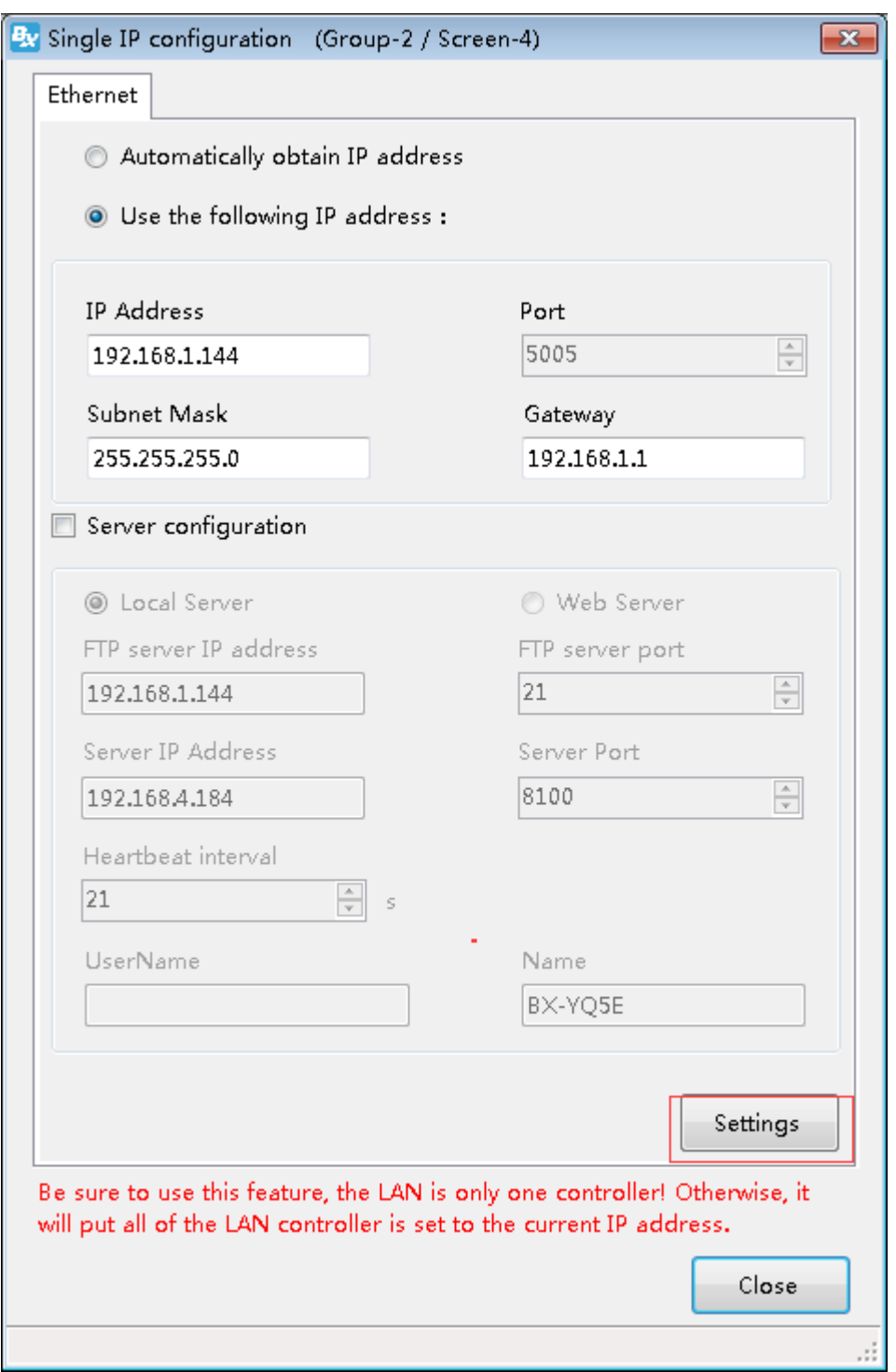

The default IP of controller is "192.168.0.199". If it's by direct link, without router, then, the IP of controller and PC should be on the same network, or it will be failed. And if it's failed because of the IP setting, then reset IP address, it will get OK.

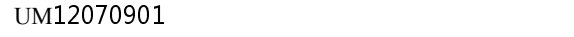

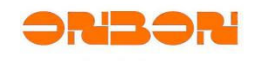

## *5.3.* Set Screen Parameters

Open " LedshowYQ 2016", click " setup" -- " set screen parameters", input

" 888".

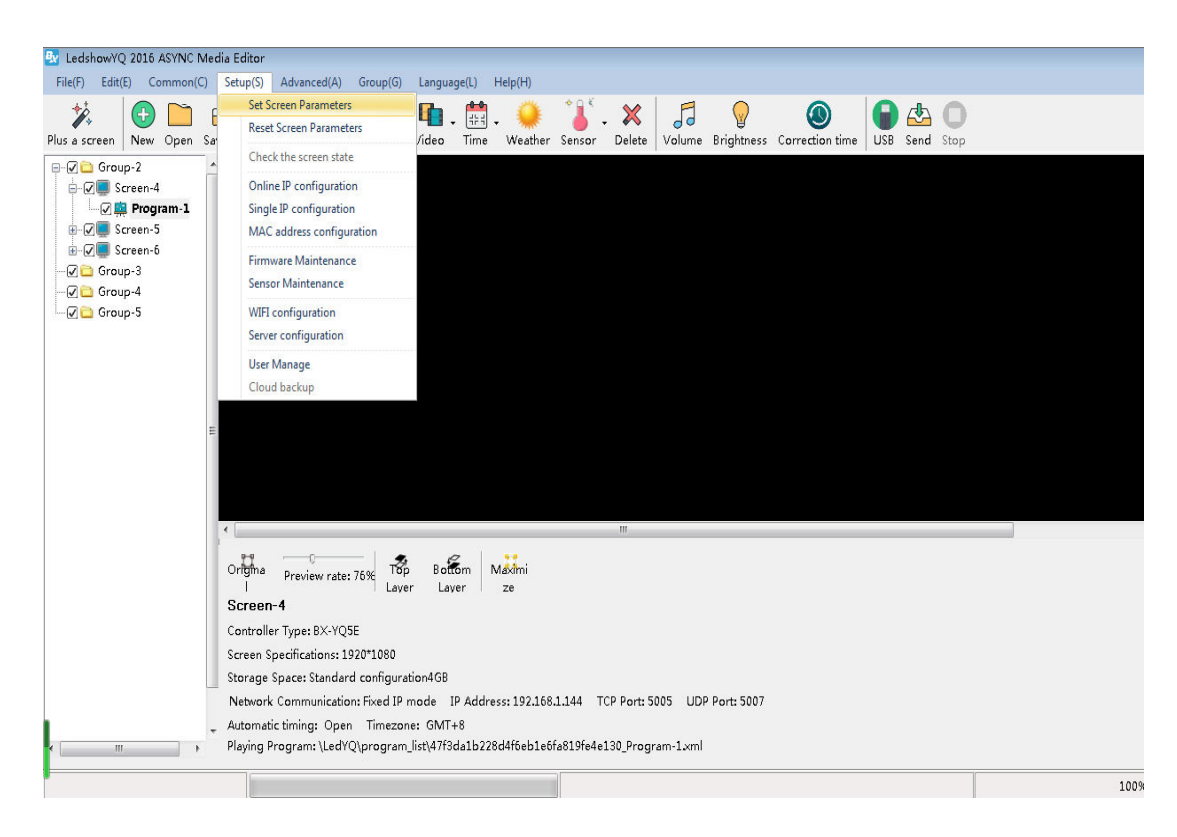

The following is the steps for setting parameters:

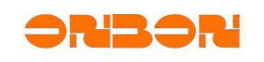

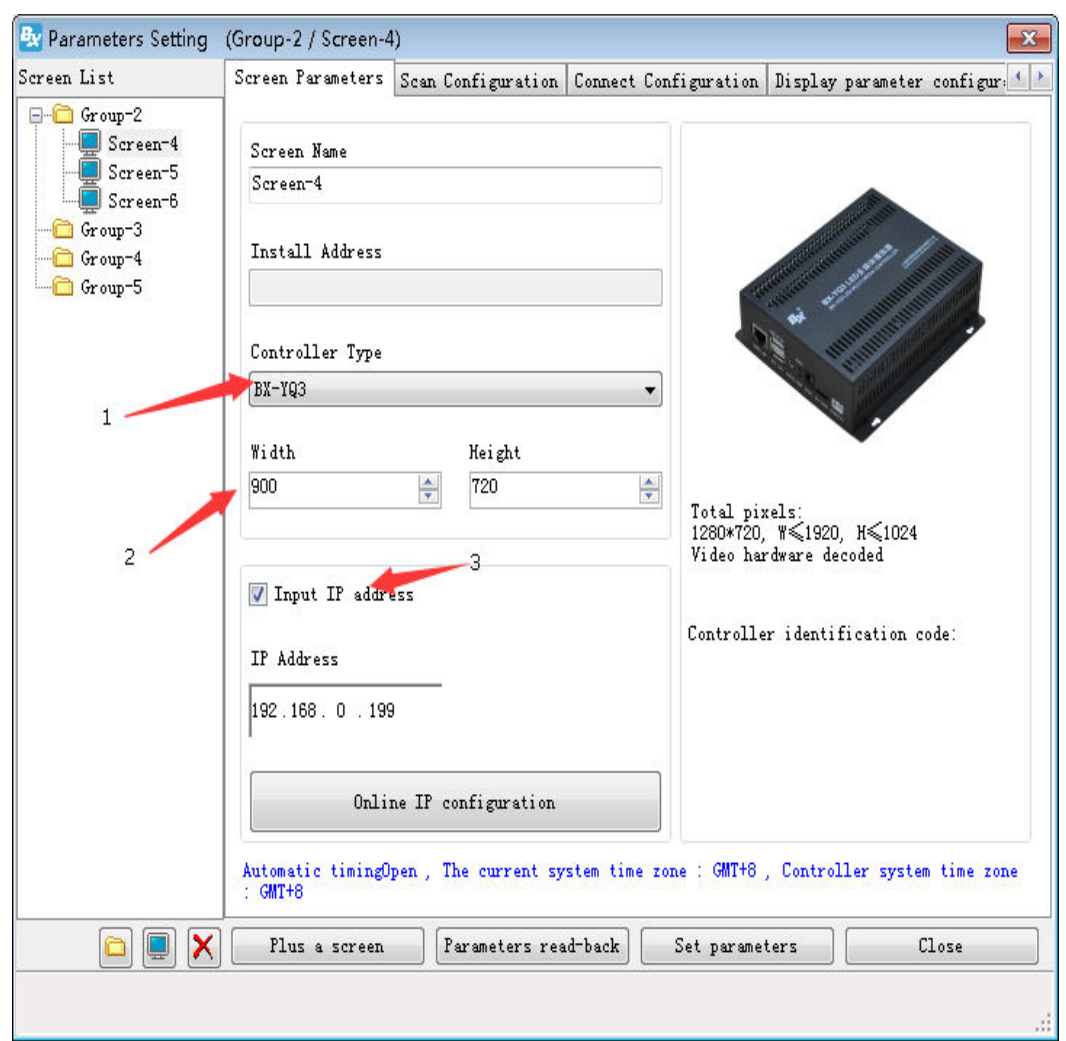

Step 1: Select the correct controller model, usually, if your connection is right, the PC software could identify the controller model automatically, under this circumstance, you do not need to select manually.please choice BX-YQ3 if you are using BX-YQ3

Step 2: Input the correct height and width pixels according to your screen.

Step 3: Select the correct communication mode and configure the correct interface parameters. And IP address should be the same with the one you contribute to the controller.

Step 4: Click " set parameters" Now, you finished all the steps of set screen parameters. You could check the screen now, it should show " Add " or something about it. You need to check that the font showed on the screen is normal, if not, you need to reset the scan mode.

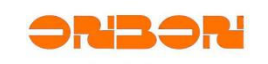

#### *5.4. Scan Configuration*

On "set screen parameters" window, click " scan configuration":

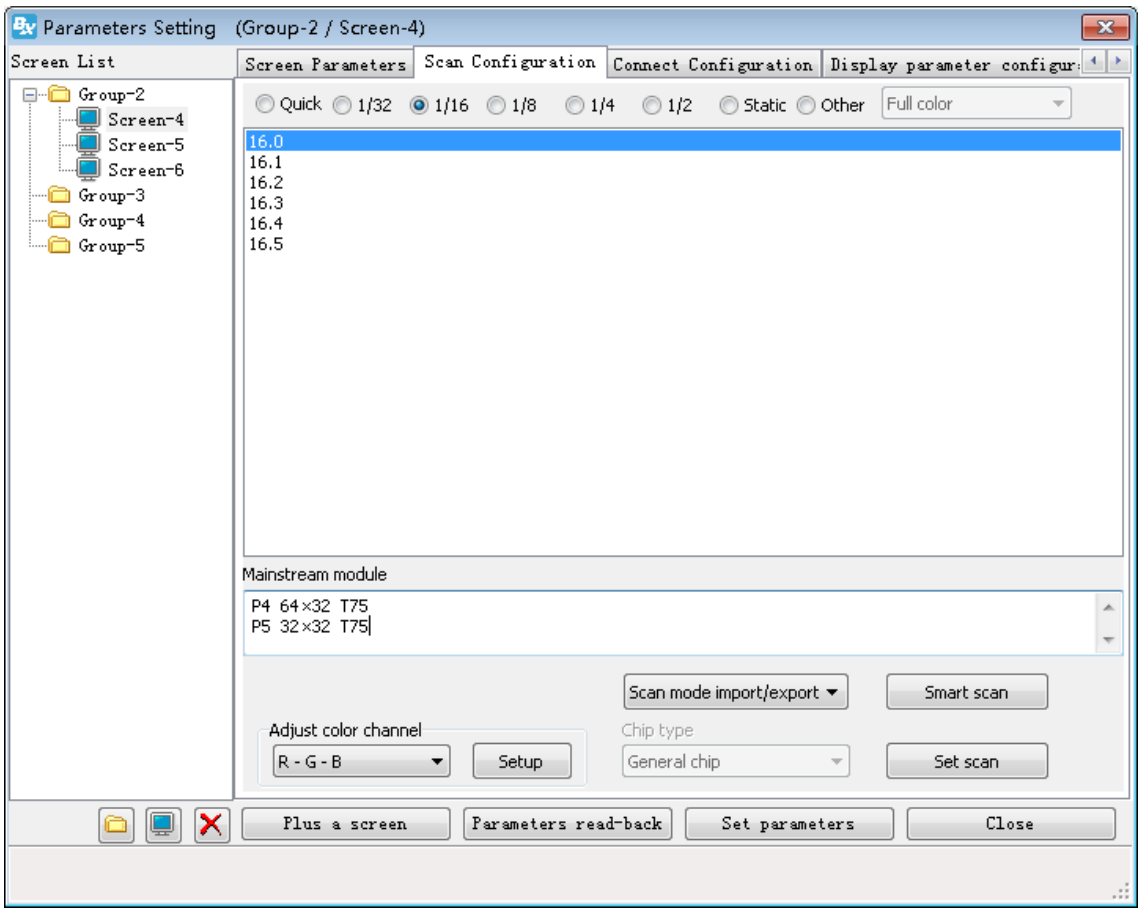

In the scan mode, if the one in our software can not correspond with your module, you need to do "smart scan", Then you could choose it and set.

#### *5.5. Smart Scan configuration*

Click " Smart scan", enter" Smart setup wizard-1", check the picture below. You could set module width, driver chip, scan point outlet, with or without138, cascade direction, etc. You need to set it according to your modules.

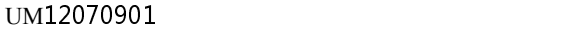

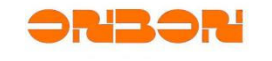

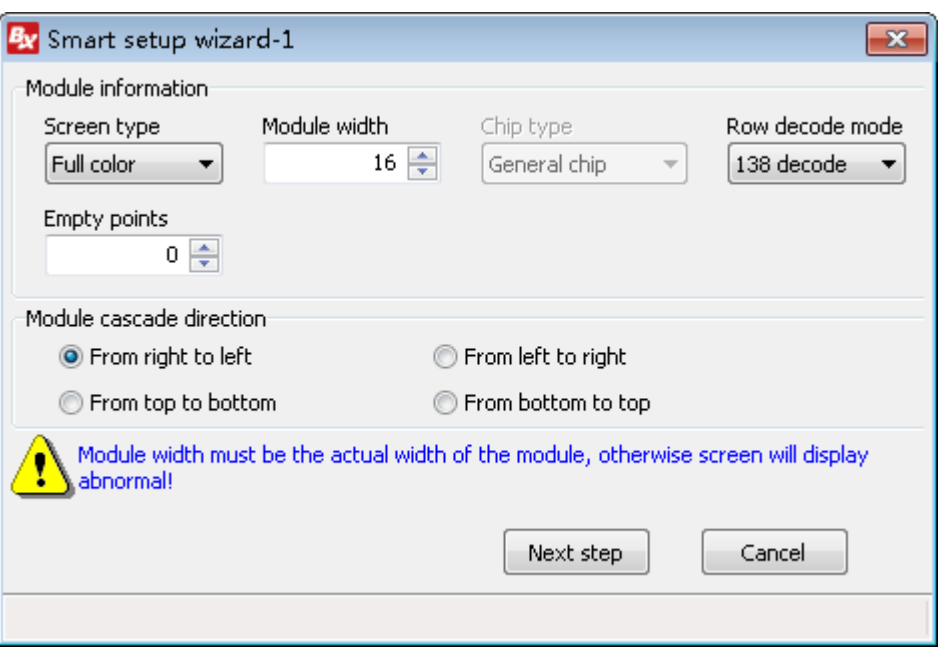

Click " next step", enter into " Smart setup wizard-2", check the picture below:

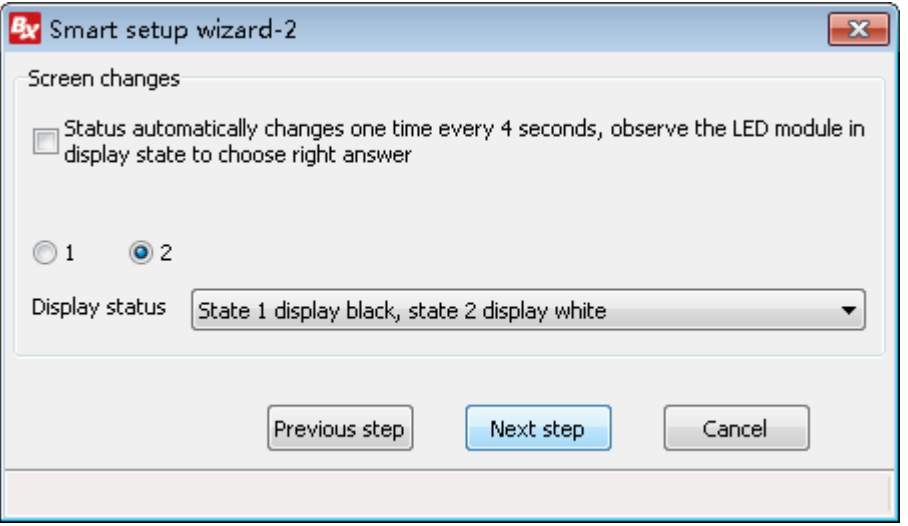

Select the correct display status, click " next step ", enter into " Smart setup wizard-3", check the picture below:

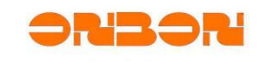

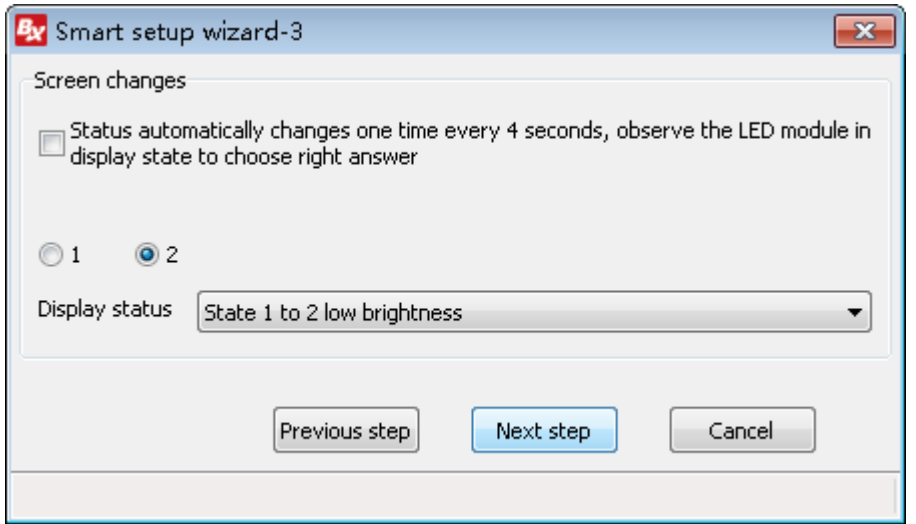

Select the correct display status, click " next step ", enter into " Smart setup wizard-

4", check the picture below:

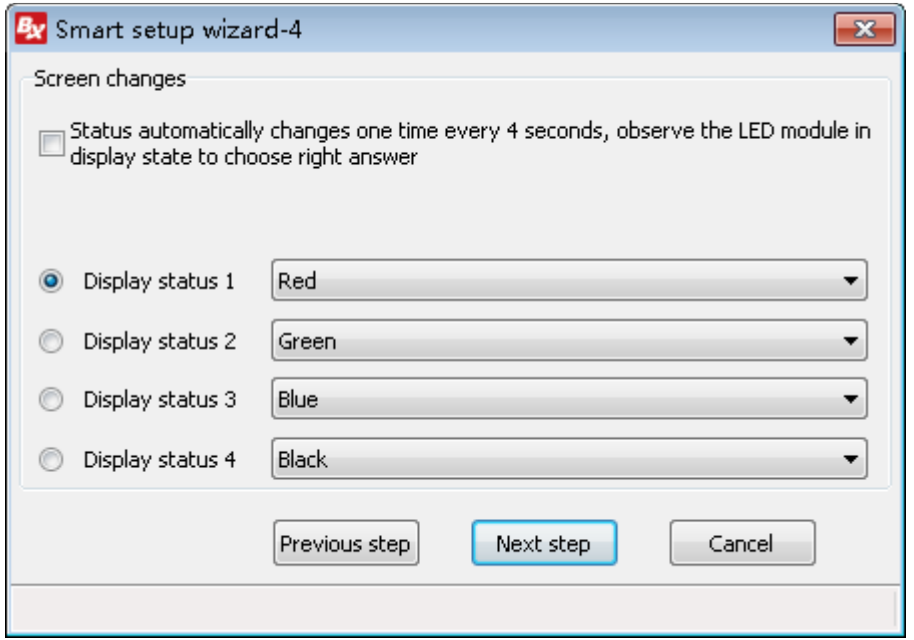

Select the correct display status, click " next step ", enter into " Smart setup wizard-

5", check the picture below:

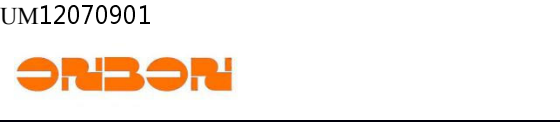

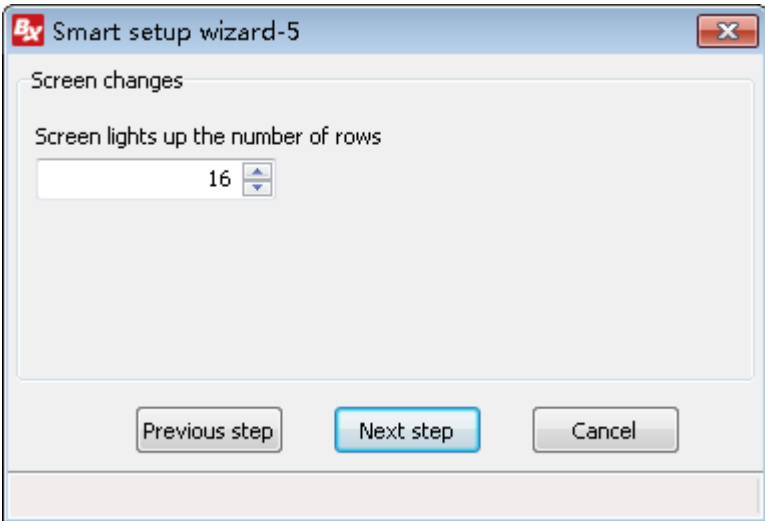

Select the correct display status, click " next step ", enter into " Smart setup wizard-

6", check the picture below:

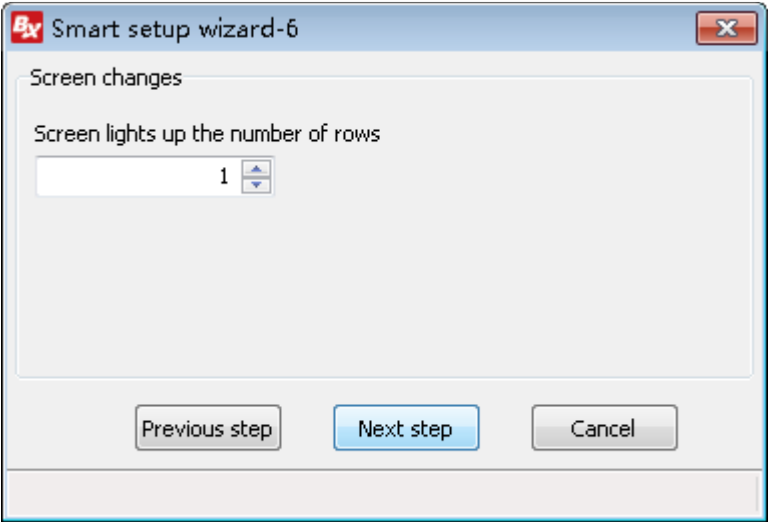

Select the correct display status, click " next step ", enter into " Smart setup wizard-

7", check the picture below:

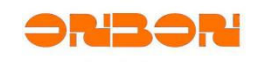

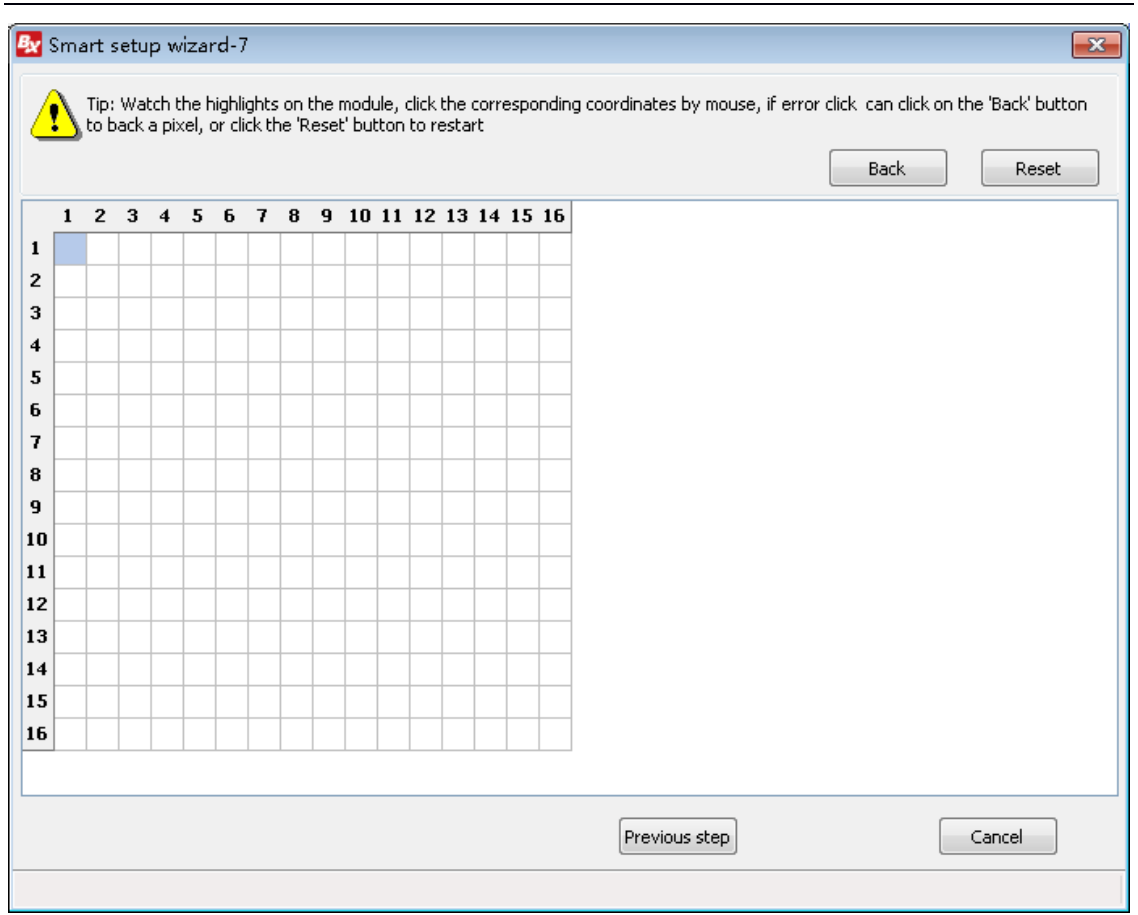

After you finished all the steps, there will be a new scan mode. Next, the PC will prompt you that send the scan configuration to controller.

#### *5.6. BX-YQ3/YQ4/YQ2E* receiving card setup

BX-YQ3/YQ4/YQ2E need to work together with full color receiving card such asBX-V75/BX\_V/BX\_V75L, please set the receiving card as the following steps

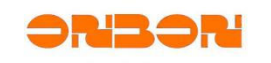

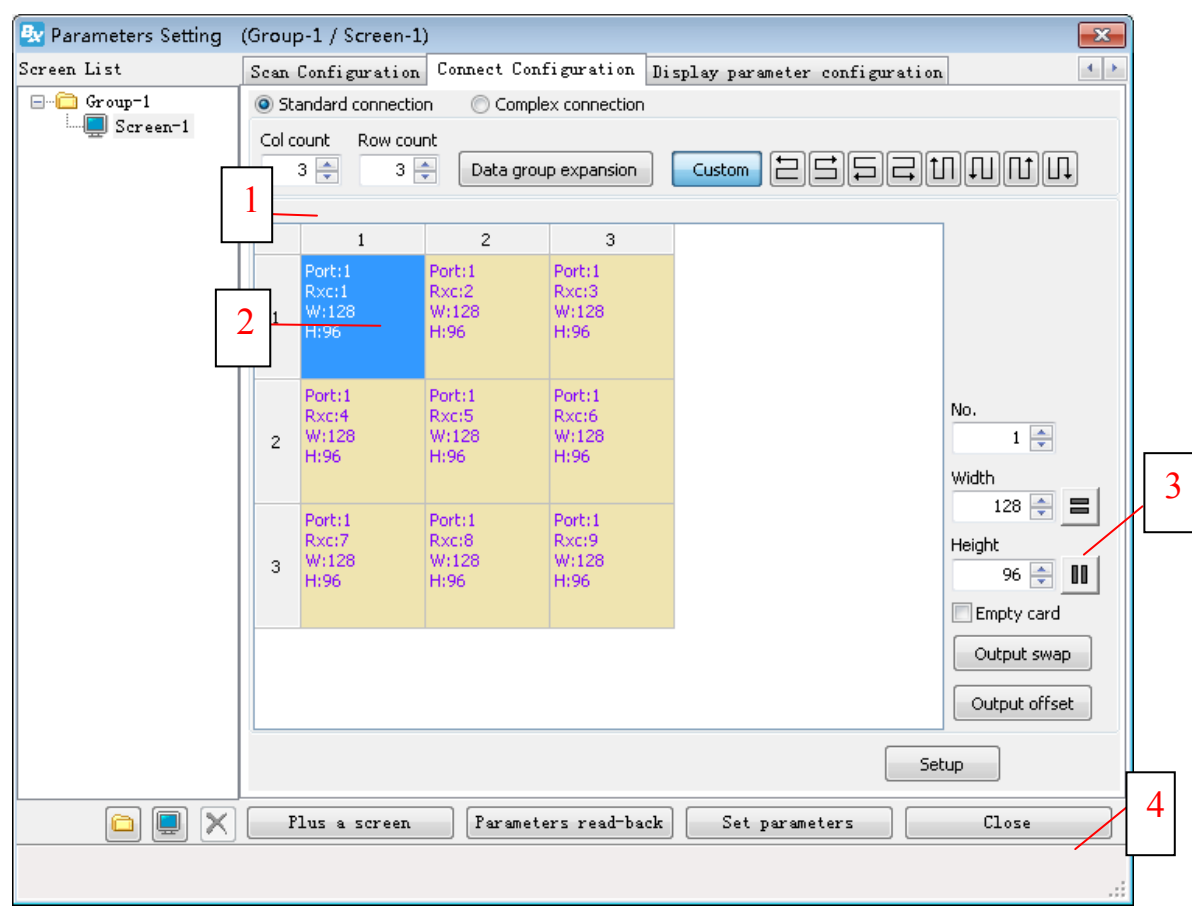

Step 1: Input the correct cards quantity horizontally and vertically according the actual quantity you use on the screen;

Step 2: Select the right location of receiving cards according to the order of receiving card,

and single click;

Step 3: Set the height and width pixels of your receiving card;

Step 4: Click " Send to receiver". Finished all the configurations of receiving card.

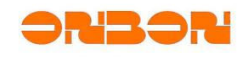

## 6. **Edit and Send programs**

Open " LedshowYQ 2016", choose " program 1" on the left side, --- click " graphic " button on the tool bar as to add a graphic area,--- click "video" button as to add an "video"area. Import the picture or video you want. Check the below:

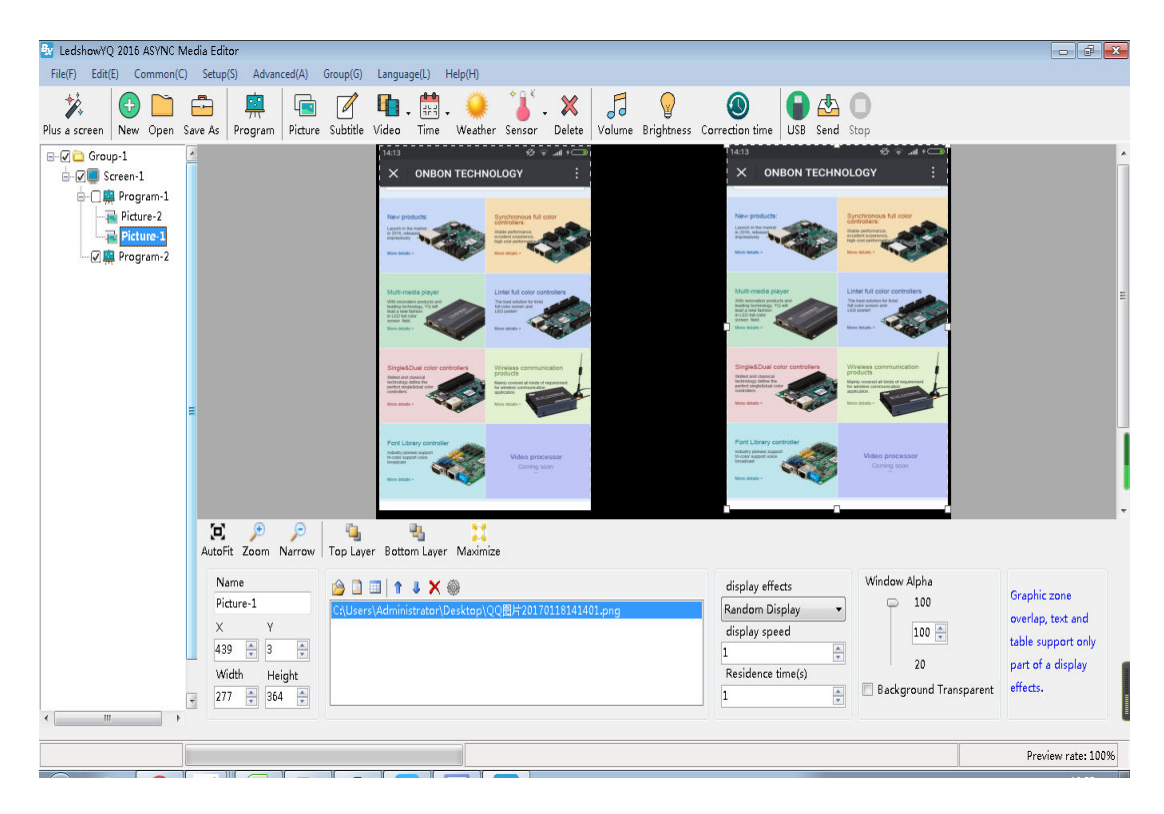

Click "send" as to send the present programs

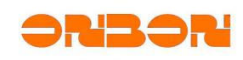

#### UM12070901

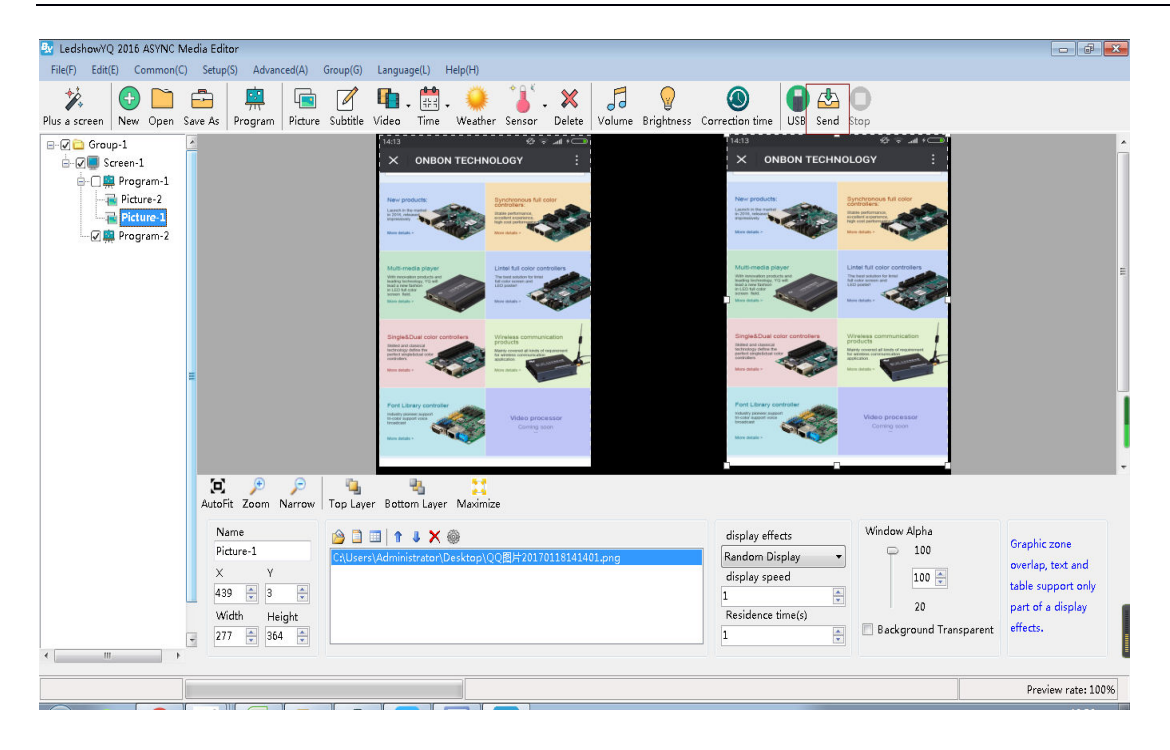

For more details please refer to the contents under the help menu.

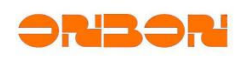

# 7. Use remote control to select programs

*7.1. Specification of remote control* 

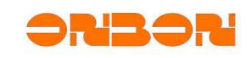

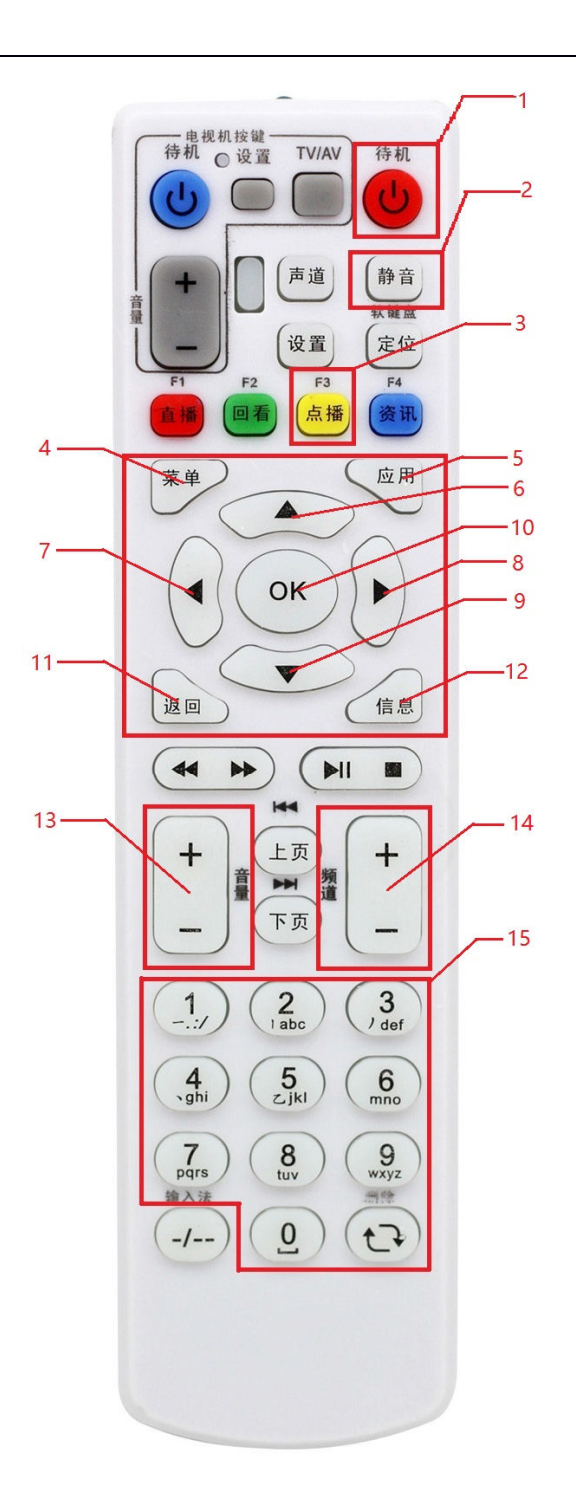

ZTE Set-top box remote controller, the buttons marked in red can be used for ONBON controllers;

Shanghai ONBON Technology Co.,Ltd BX-YQ3/YQ4/YQ2E controller User Manuel

26 <u>—</u>

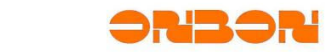

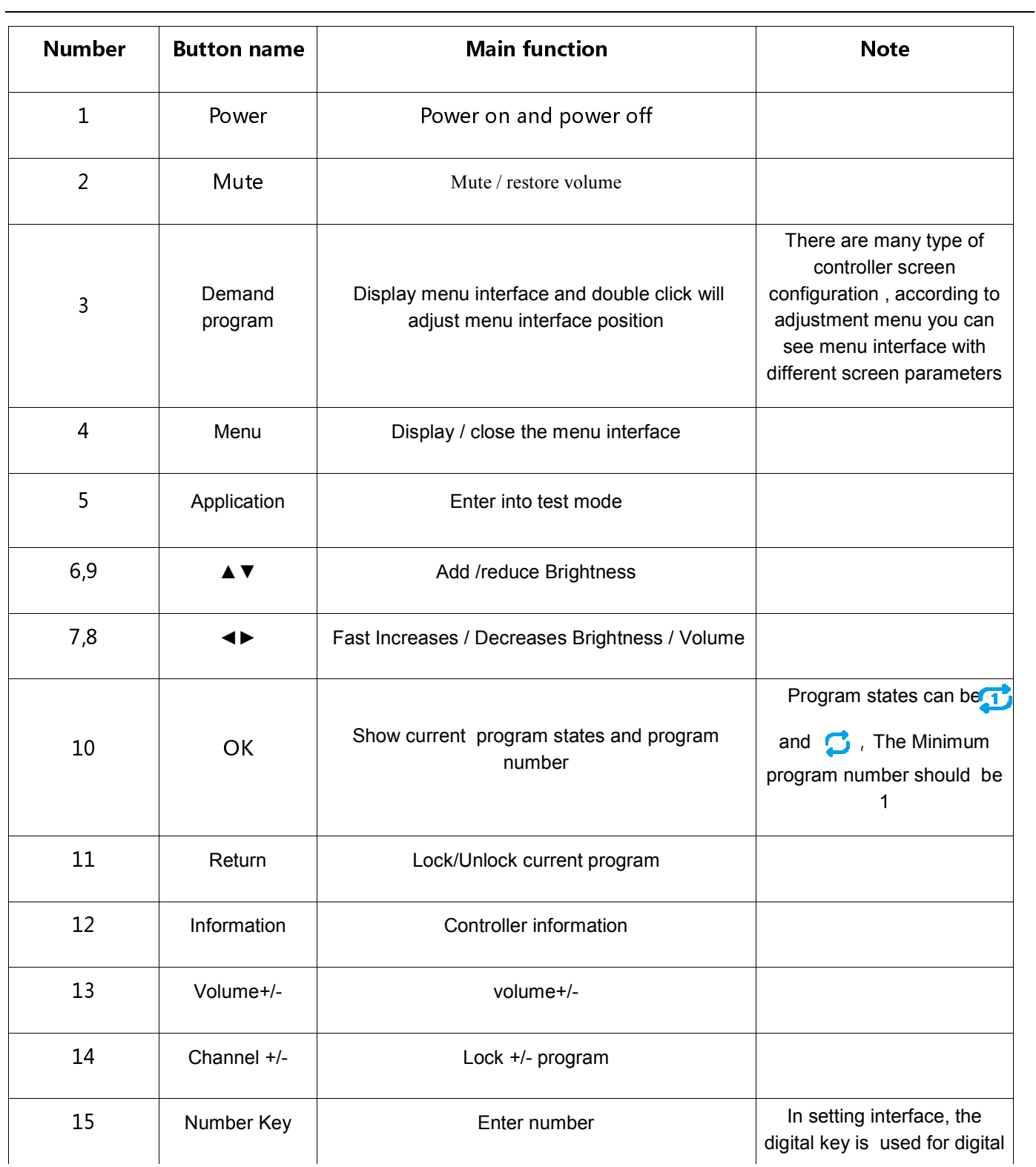

Shanghai ONBON Technology Co.,Ltd BX-YQ3/YQ4/YQ2E controller User Manuel

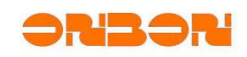

input.

In program play interface, the digital key is used to lock the program.

#### *7.2. Main function of remote control*

1.Power key :Power key can switch the state of the controller , on power off state the program will stop playing and the screen will be the dark

2. Volume:volume +, -button can adjust volume ,the step length is 1;◄► button will adjust the volume rapidly , the step length is 5; the maximum volume is 100%, the minimum value is0%. , The mute button will mute the volume In program<br>
fremote control<br>
state of the controller , on power off state the program<br>
the digital ke<br>
the light is the version of state the program<br>
the dark<br>
button can adjust volume ,the step length is 1;<br>
aximum volume

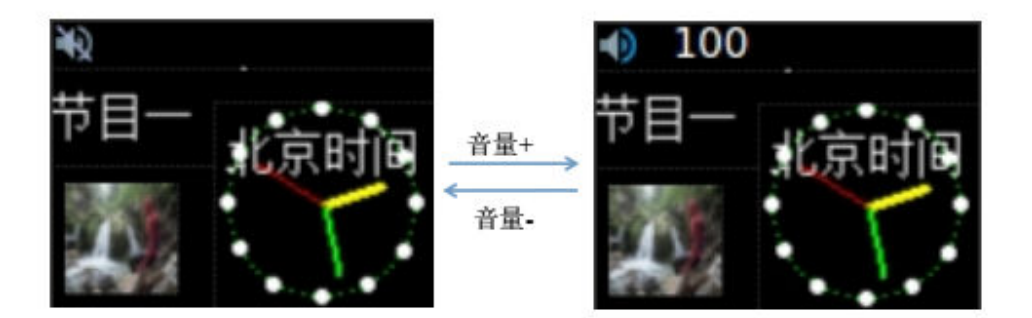

UM12070901

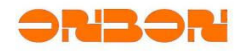

3.Brightness setting :▲▼ button will increase or decrease the brightness the step length is 1;◀► button can fast<br>adjust the brightness of the fast adjustment, the step is 10<del>.Yt</del>he maximum brightness is 255, the minimum adjust the brightness of the fast adjustment, the step is 10. The maximum brightness is 255, the minimum is 20.

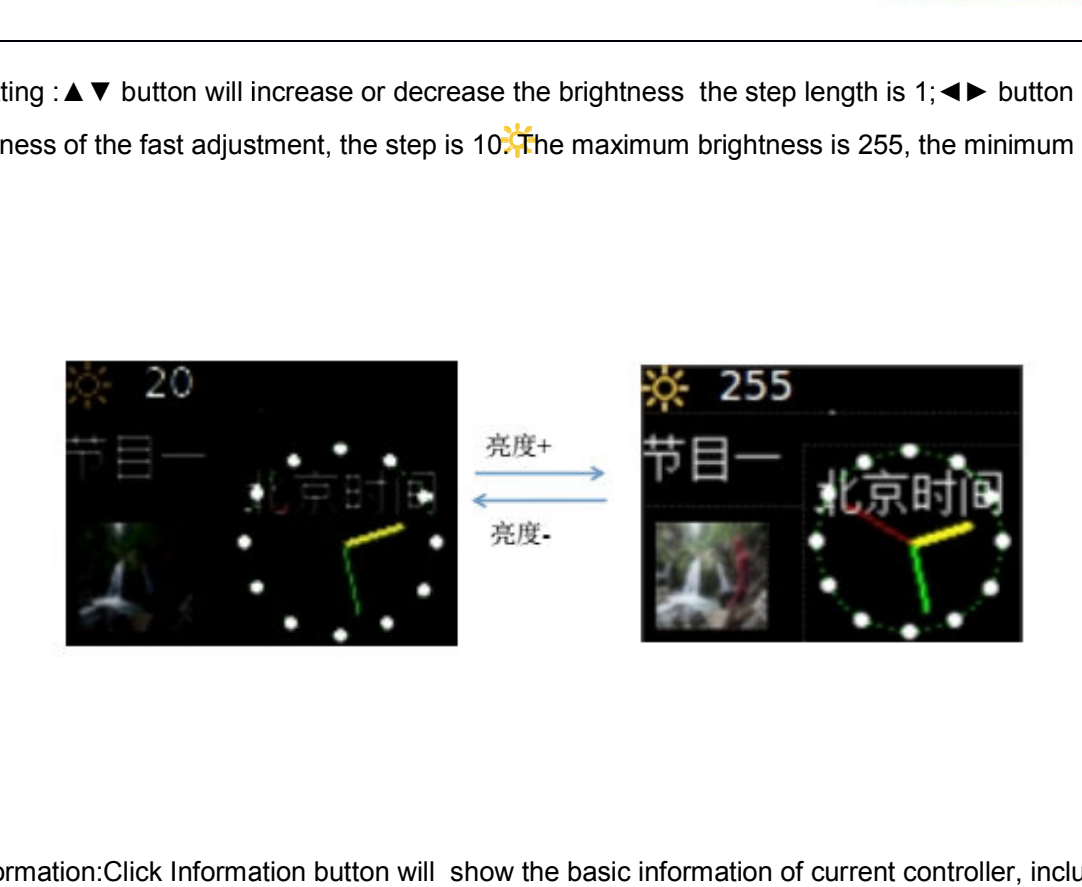

4.Controller information:Click Information button will show the basic information of current controller, including controller type ,firmware version , FPGA version, RTC state, SD storage states

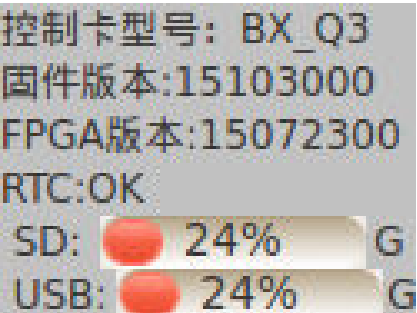

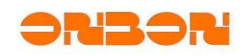

 5.Lock Program : Press OK button can show the current program number and display states , loop program 5.Lock Program : Press OK button can show the current program number and display states , loop program<br>mode, The return button can change the current program state, if the current program is in loop state, press the 5.Lock Program : Press OK button can show the current program number and display states, loop program<br>mode, The return button can change the current program state, if the current program is in loop state, press the<br>return it should start with the first program

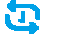

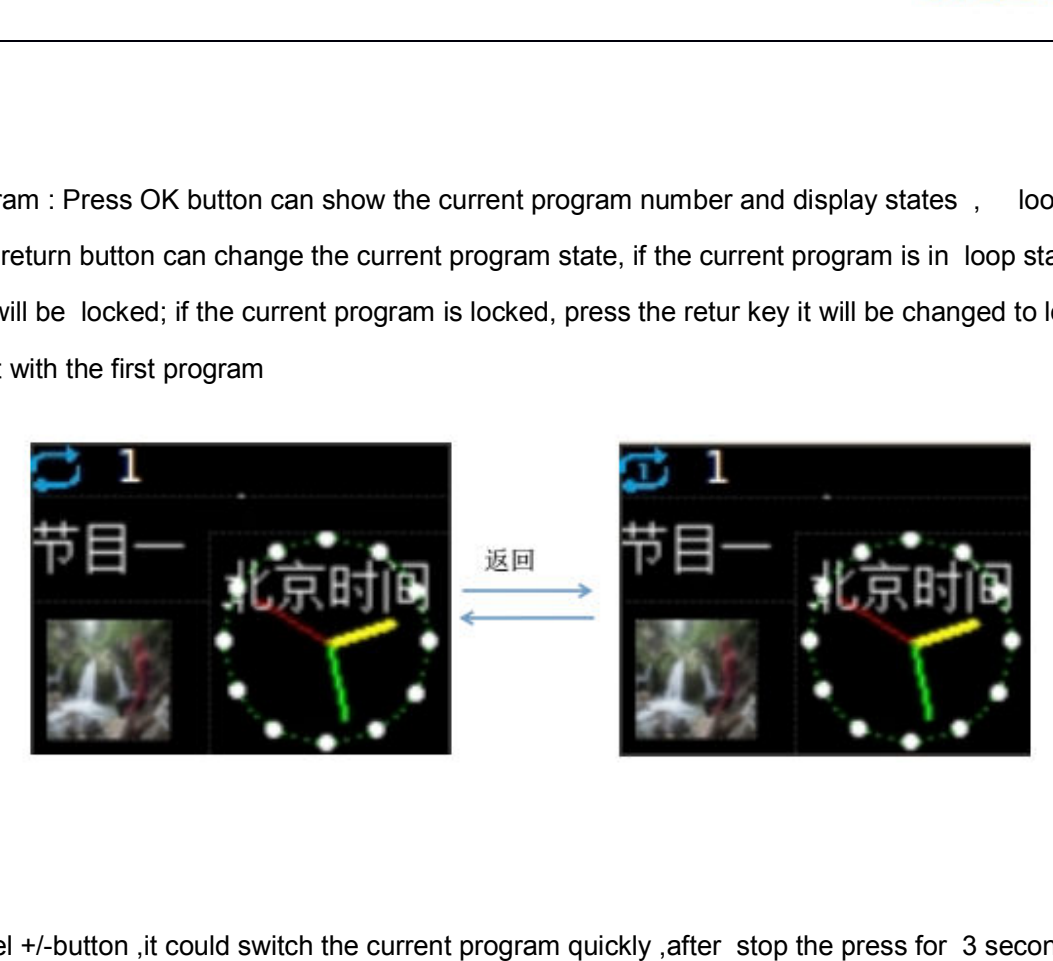

Press channel +/-button ,it could switch the current program quickly ,after stop the press for 3 seconds, it will lock the corresponding programs

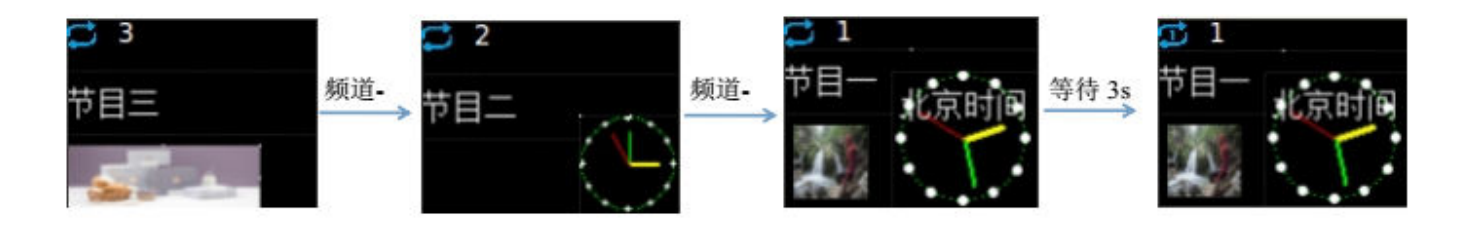

Press the number button to lock the corresponding number of program directly , eg, if you wwant to lock program 2, you can enter 002 for lock fast(enter 02 or 2 then wait 3seconds can also get the program locked.) If there are three programs on the control card, Press 2 for lock Program 2

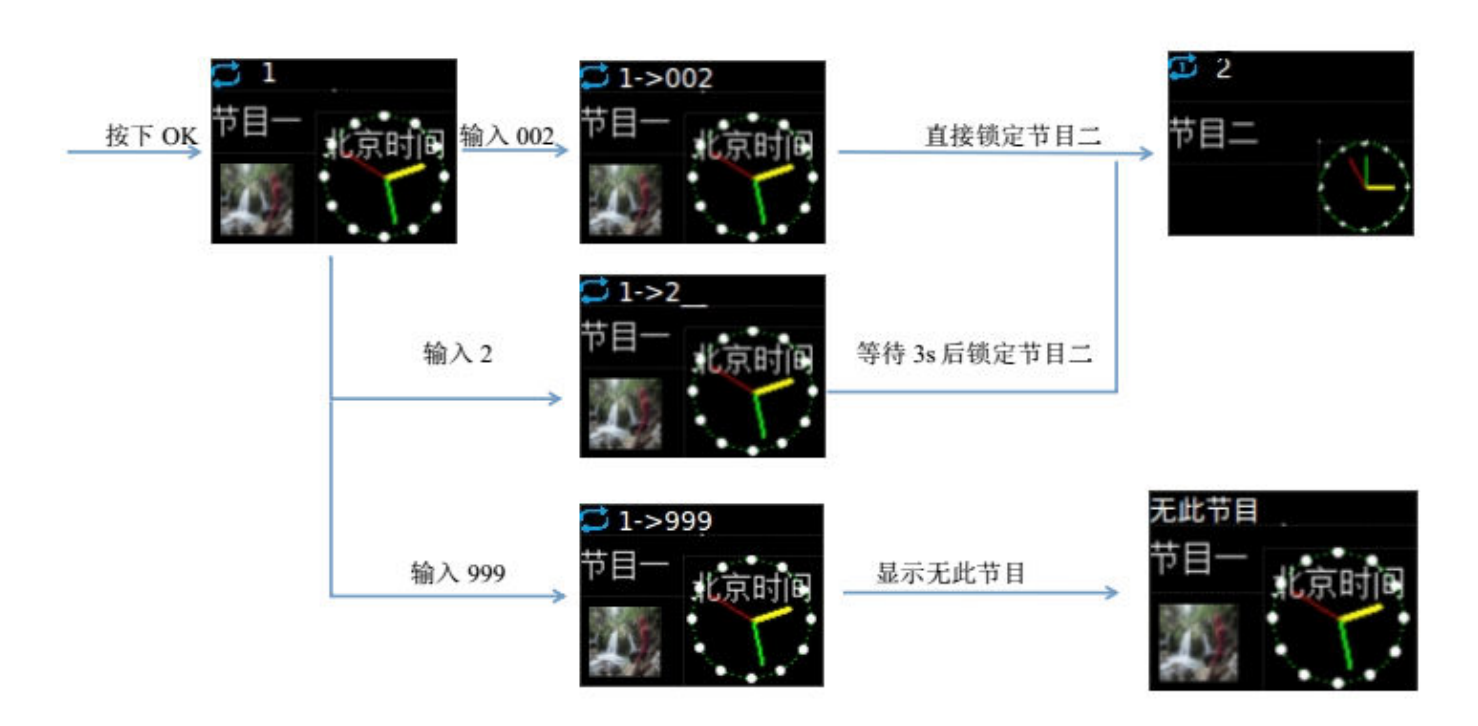

4. Menu button: Press menu button to display the controller menu options, since different screen parameters may be different, please press "on demand" key to adjust the menu button, move the display order as following:

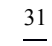

3. Y

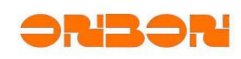

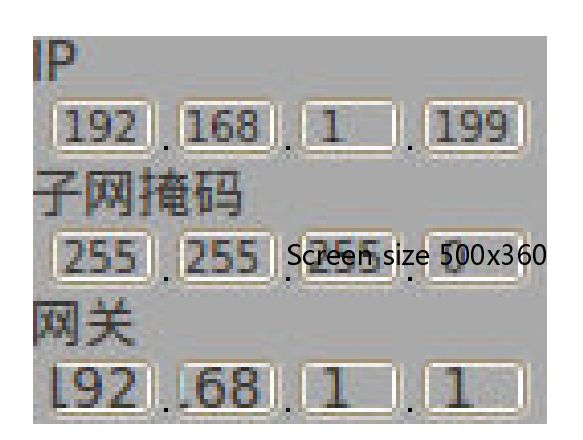

5.The first level of the menu interface is the language setting , it can support for Chinese and English (The follo samples are in Chinese):

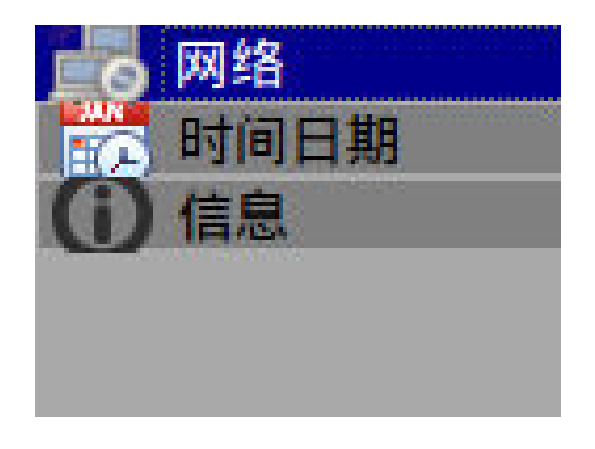

6.The second level of the menu interface allows you to set the IP configuration, set the time and date, and the controller information.

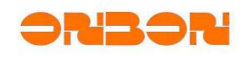

#### Set Date and Time

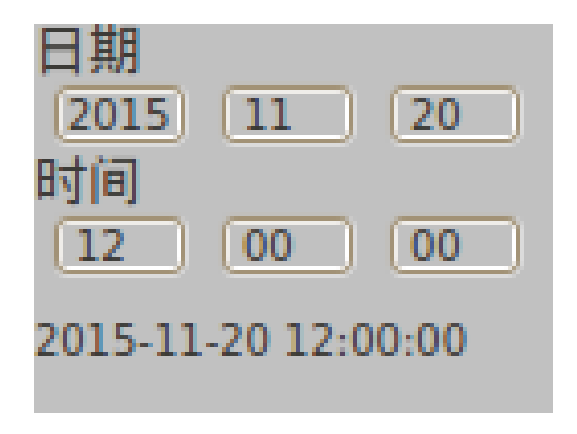

7. Test mode: Press application button ,enter into test mode, check if the modules on the screen are working normally, use these buttons to A  $\blacktriangledown$  <  $\blacktriangleright$  switch the first and next test mode, it will also switch automatically every 10 seconds.

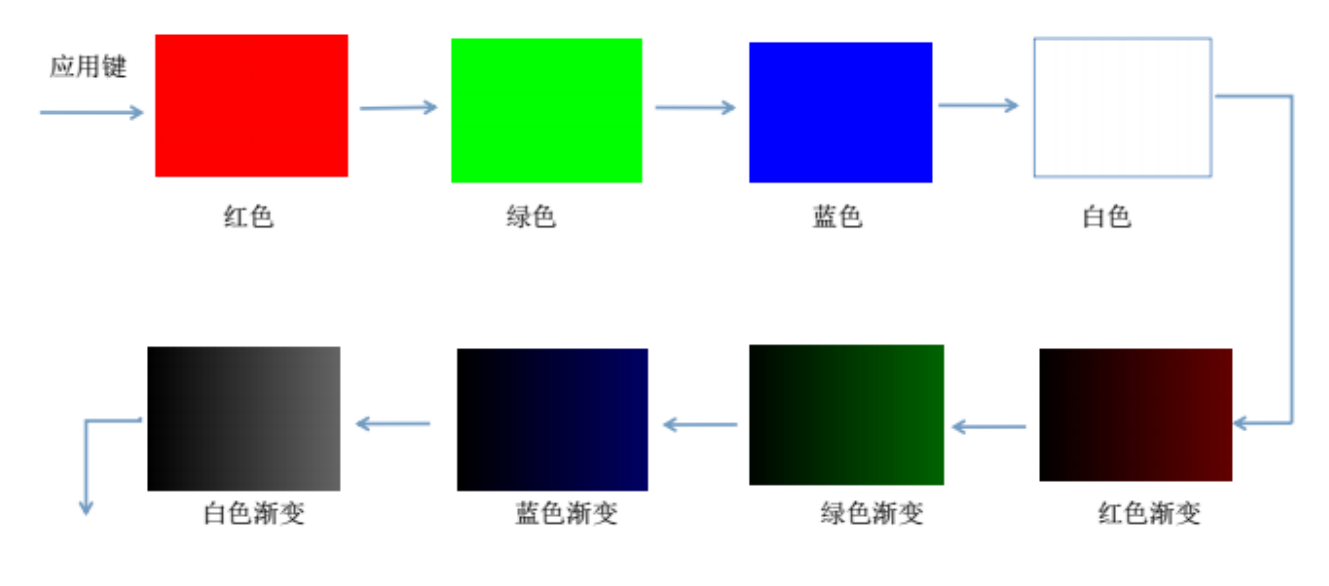

33

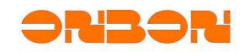

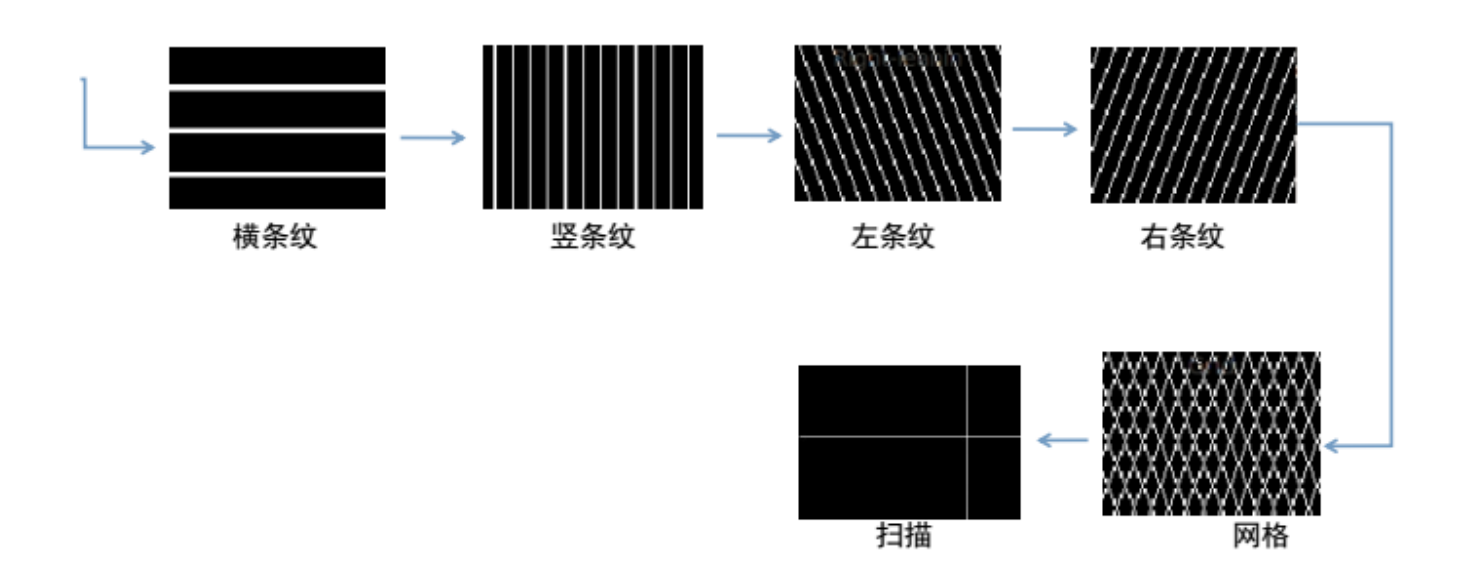

Shanghai ONBON Technology Co.,Ltd BX-YQ3/YQ4/YQ2E controller User Manuel

 $\frac{34}{\phantom{000}}$ 

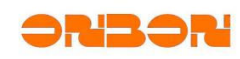

## 8. **Factory reset**

 BX-YQ3 / BX\_YQ4 / BX\_YQ2E series controllers support reset to factory firmware. If the user finds that the current firmware is running abnormally, or after updated new version but found that some of the original features are lost. The controller can be reset to factory state. After the factory settings are restored, the controller will be restored to the factory state. Scan parameters, IP, programs will be deleted ;So users need to re-set the controller IP, screen parameters and also program.

Method: press Multi function button, last about 10 seconds, until the indicator D8 re flash.

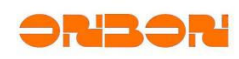

## 9. **Test led display screen**

You could enter into test display screen mode by pressing OK button. Then, there will be kinds of testing window on the screen. Under the testing mode, click "▲"、"▼"could switch the testing window; long press OK button exit this testing mode.

You can also use remote control enter test mode;

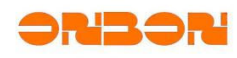

# 10. Trouble shooting

#### *10.1. Indicator light*

The state indicator is composed of two indicator lights: "power / operation indicator light (green light)", "medium / fault indicator light (Yellow light)":

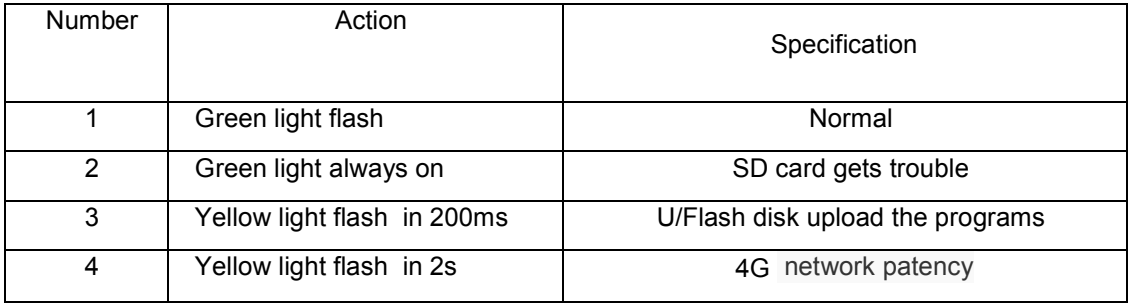

## *10.2.* FAQ

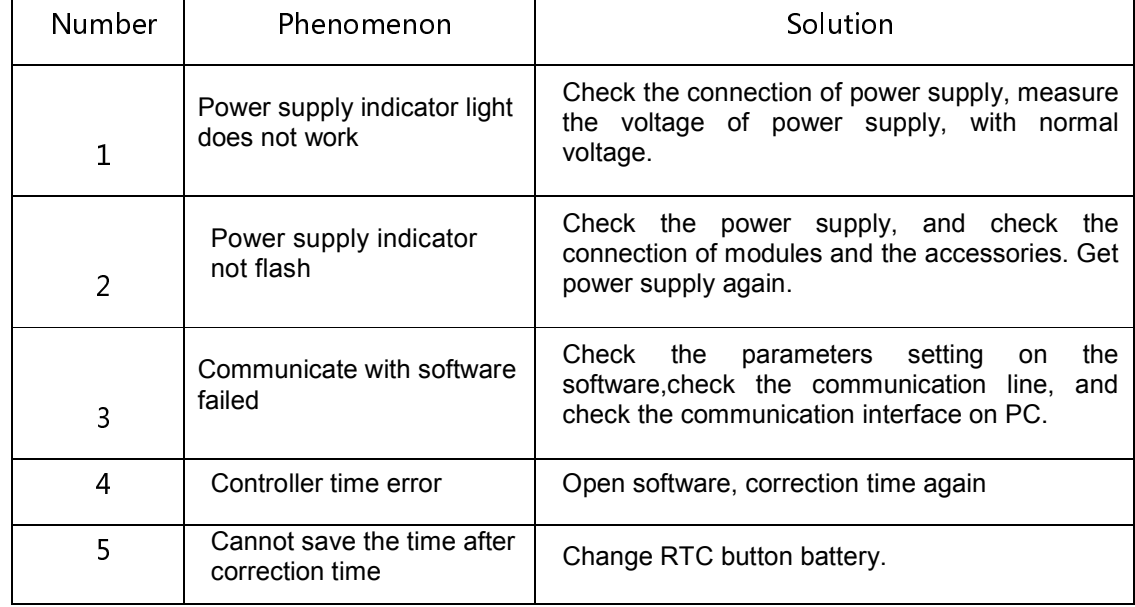

Shanghai ONBON Technology Co.,Ltd BX-YQ3/YQ4/YQ2E controller User Manuel

#### UM12070901

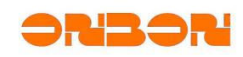

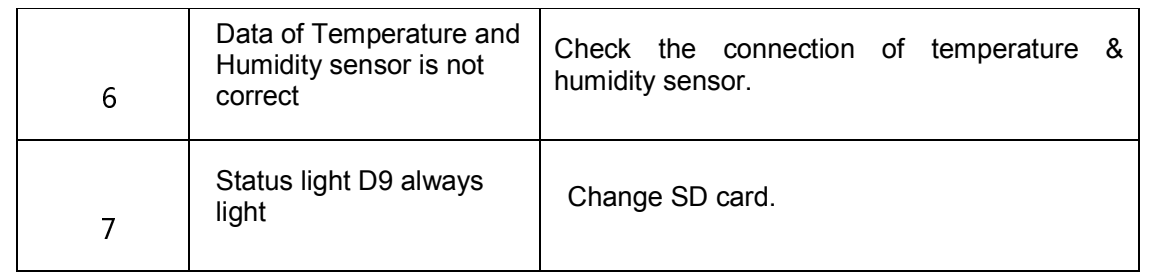

# 11.Notes

- BX-YQ series, used together with 5V power supply, do not mix the positive and negative side
- When plug SD card ,please turn off power first
- ◆ Please avoid crash the controller
- $\blacklozenge$  Put the controller to dry and cold place

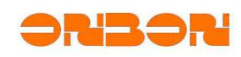

# 12. Contact us

#### Shanghai ONBON Technology Co.,Ltd (Headquarter )

Address: Floor 7, Tower 88, 1199#, North Qinzhou Road,Xuhui District, Shanghai ,China

Tel:021-64554198 021-64554199

Fax:021-64955166

Zip code: 200233

Website: http://www.onbonbx.com

#### **Onbon** (**Jiangsu**) **photoelectric industrial Co., Ltd.**

Address: No 1299 Fuchunjiang road , kunshan city , Jiangsu province, China

Tel:0512-36912677 0512-36912688 0512-36912699

Fax:0512-36912670

Zip code: 215300

#### **SDK SUPPORT**

Email: dev@onbonbx.com